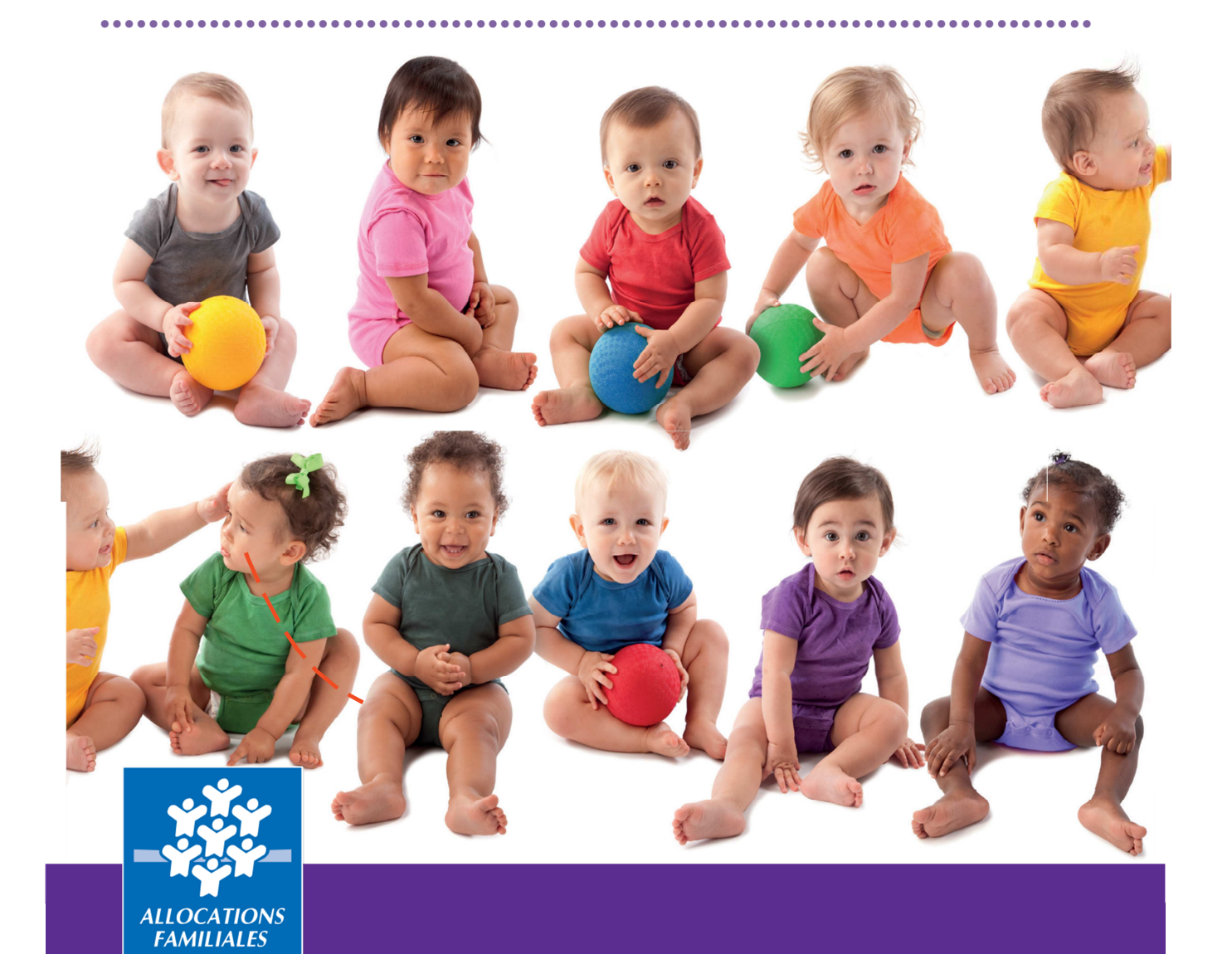

## **GUIDE UTILISATEUR**

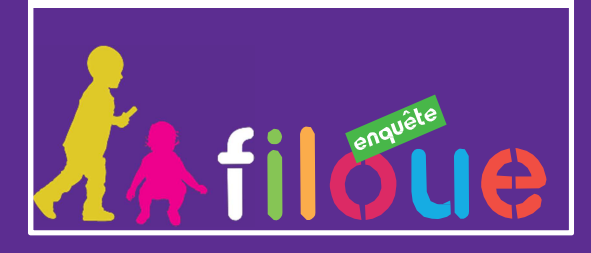

**Exercice 2019 – Collecte 2020** 

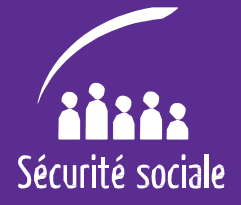

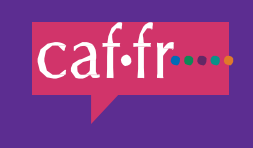

# **Sommaire**

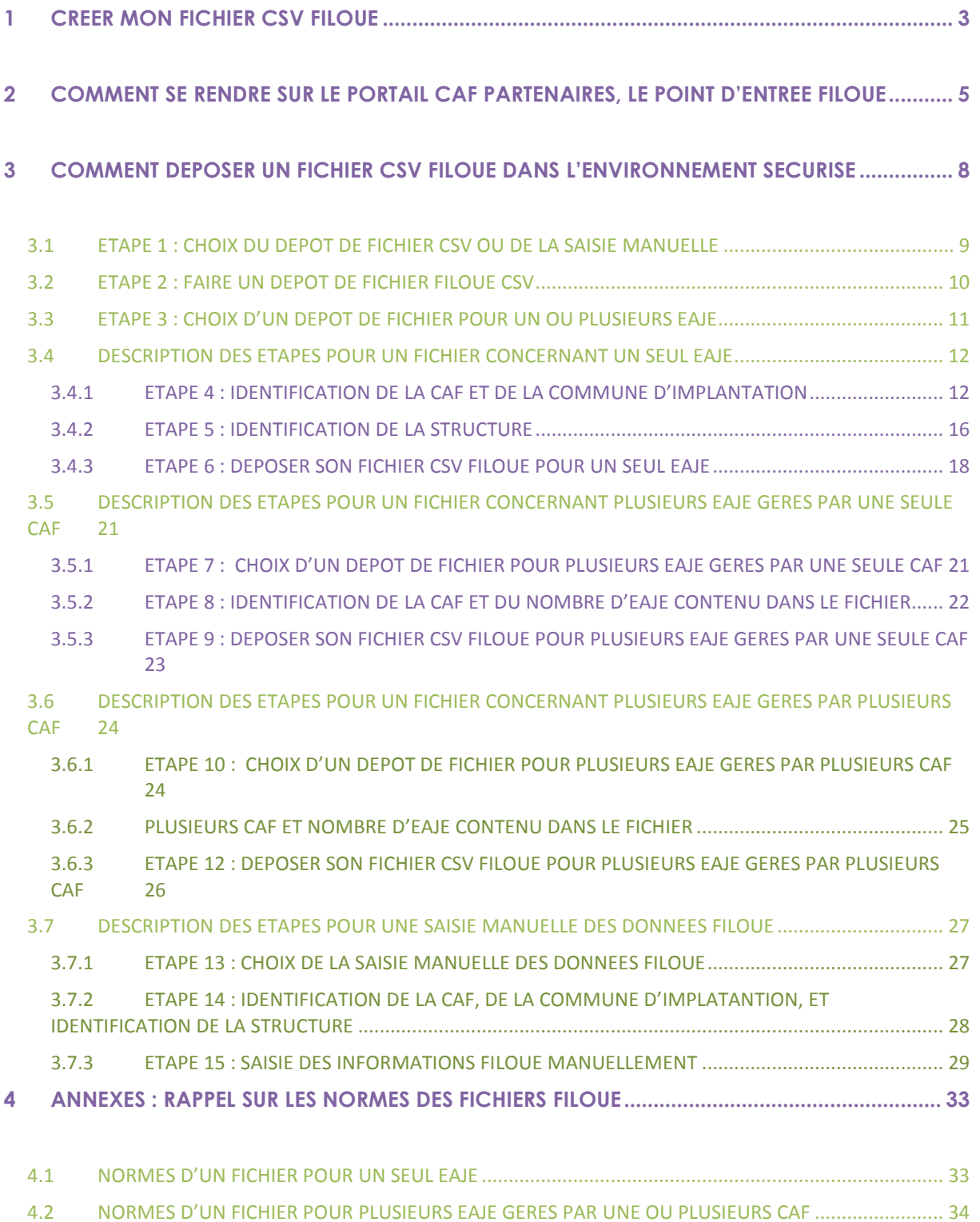

••••••••••••••••••••••••••••••••••••••••••••••••••••••••••••••••••••••••••••••••••

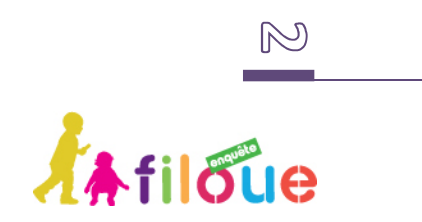

**Guide utilisateur ♦ Filoué 2020** 

## **1 CREER MON FICHIER CSV FILOUE**

Si votre logiciel de gestion propose le module Filoué, vous allez créer un fichier CSV « Filoué » qui sera à déposer dans un environnement sécurisé. Dans ce cas suivez les étapes de 1 à 12.

Avant de vous rendre sur le portail partenaire, lancez le module « Filoué » de votre logiciel de gestion et :

- Créez le fichier CSV « Filoué » correspondant à l'exercice civil,
- Sauvegardez ce fichier sur votre disque dur et mémorisez le chemin d'accès afin de pouvoir y accéder lors du dépôt du fichier dans l'environnement sécurisé.

*Pour savoir comment créer votre fichier « Filoué » avec votre logiciel de gestion un tutoriel est proposé au lien ci-dessous : http://www.caf.fr/partenaires/famille-etpetite-enfance/filoue*

Si votre éditeur de logiciel ne propose pas le module « Filoué », vous pouvez soit créer vous-même le fichier CSV « Filoué » (en respectant les normes du fichier), soit saisir les données « Filoué » manuellement dans l'environnement sécurisé.

**Si vous avez un fichier CSV à déposer suivez les étapes de 1 à 12, si vous souhaitez saisir les données manuellement allez à l'étape 13.** 

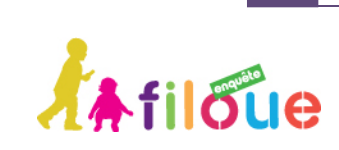

Afin d'améliorer la qualité des fichiers CSV, vérifiez que les critères suivants sont bien respectés afin que les données puissent être prises en comptes par la Cnaf. Si ce n'est pas le cas vous pouvez vous tourner vers votre éditeur de logiciel pour qu'il

••••••••••••••••••••••••••••••••••••••••••••••••••••••••••••••••••••••••••••••••••

**>** Les séparateurs de décimales doivent être : « . »

rende conforme l'extraction du module « Filoué ».

**>** Les séparateurs de colonnes doivent être « ; »

**>** La structure des fichiers doit être définis comme dans le document sur les normes Filoué (ou cf. résumé dans l'annexe du document)

- **>** L'ordre des colonnes doit être respecté
- **>** Pas de séparateurs de page au milieu des lignes du fichier CSV
- **>** Pas de lignes « total » en bas du fichier

**>** La structure pour les fichiers de plusieurs Eaje (multi-Eaje) doit être respectée, elle diffère de deux colonnes par rapport au fichier pour un seul Eaje (mono-Eaje)

**>** Les numéros de dossiers Sias doivent être justes sinon il n'est pas possible d'identifier la structure

- **>** Pas de lettres dans les numéros Sias
- **>** Pas de séparateurs de milliers dans les montants

**>** Le format des dates doit être « français » JJ/MM/AA (pas anglais US MM/JJ/AA)

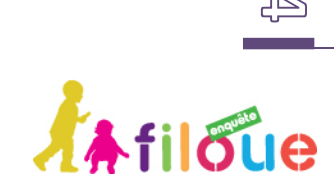

# **2 COMMENT SE RENDRE SUR LE PORTAIL CAF PARTENAIRES, LE POINT D'ENTREE FILOUE**

Afin d'accéder à l'environnement sécurisé qui vous permettra de déposer le fichier « Filoué », il est nécessaire de se rendre sur votre espace partenaire : http://www.caf.fr/partenaires

••••••••••••••••••••••••••••••••••••••••••••••••••••••••••••••••••••••••••••••••••

Cliquez sur **[Partenaire Eaje]**.

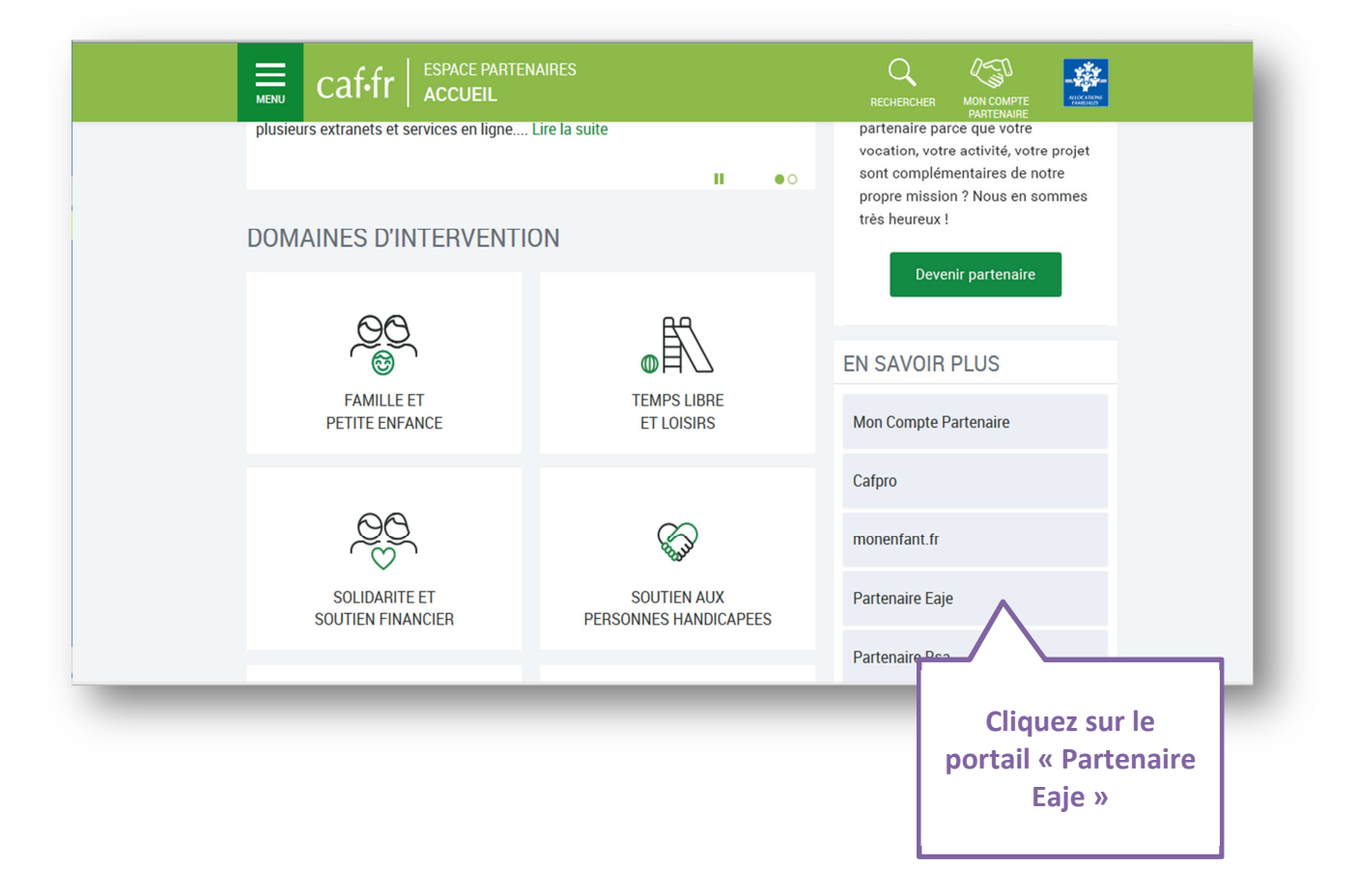

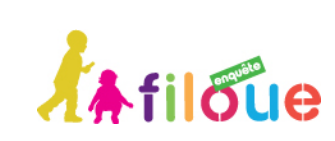

 $\mathbb{G}$ 

Vous arrivez sur la page d'identification : https://services.caf.fr/portal/auth/login Renseignez vos identifiants habituels.

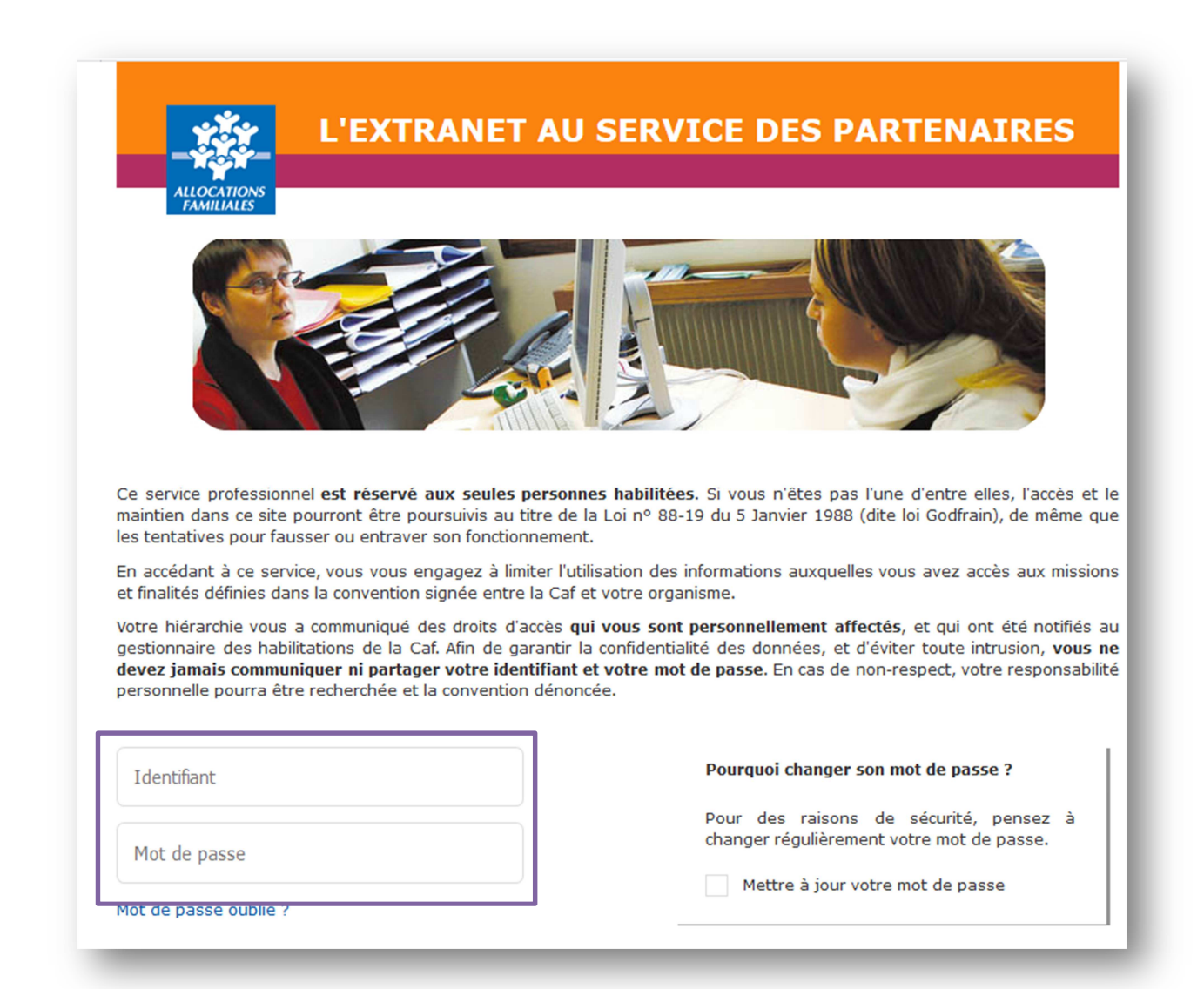

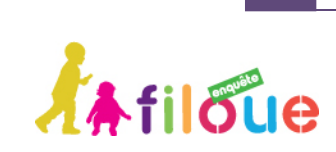

**Guide utilisateur ♦ Filoué 2020** 

Une page de « Bienvenue » du portail Caf partenaires s'ouvre, avec un encadré sur la campagne Filoué. Un lien vous dirigera vers l'environnement sécurisé correspondant à la campagne Filoué en cours.

••••••••••••••••••••••••••••••••••••••••••••••••••••••••••••••••••••••••••••••••••

Ce lien ne sera pas actif en dehors des dates de collecte.

## Bienvenue sur le portail Caf partenaires

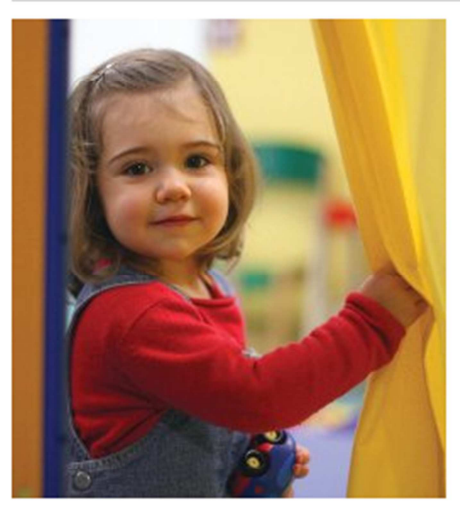

Dans cet espace sécurisé, vous pouvez saisir vos déclarations, les transmettre électroniquement à votre Caf, consulter votre historique et accéder à des données statistiques.

Ce nouvel espace simplifie vos démarches, vous permet de suivre l'état de vos déclarations et d'accéder à des statistiques locales et nationales.

Merci de votre participation!

#### **Campagne FILOUE**

Principal financeur des Eaje, depuis 2013, la Cnaf a mis en place une enquête statistique annuelle « Filoue » auprès des gestionnaires d'Eaje. Cette démarche a pour objectif de mieux connaître les enfants fréquentant les Eaje et leurs usages.

Ces campagnes statistiques se déroulent annuellement entre les mois de mai et d'août, au cours desquels il vous est possible de déposer votre fichier Filoue à partir du lien suivant : Filoue (nous vous recommandons l'utilisation du

navigateur mozilla) Par ailleurs vous trouverez http://www.caf.fr/presse-ir /experimentation

mation relative à cette démarche sur le Caf.fr : nel/recherche-et-statistiques

**Cliquez sur la mention « Filoué », lien vers l'environnement sécurisé de dépôt des fichiers** 

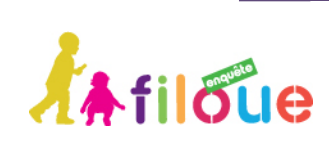

# **3 COMMENT DEPOSER UN FICHIER CSV FILOUE DANS L'ENVIRONNEMENT SECURISE**

••••••••••••••••••••••••••••••••••••••••••••••••••••••••••••••••••••••••••••••••••

Le lien « Filoué » du portail Caf partenaires renvoie sur une page d'accueil qui indique l'année d'exercice sur laquelle porte la collecte, ainsi que la période sur laquelle il est possible de déposer son fichier.

**Tout au long du questionnaire, afin de passer à l'écran suivant, vous devez cliquer sur le bouton [Suivant] en bas à droite de l'écran. Il est préférable de positionner la fenêtre du navigateur en plein écran.** 

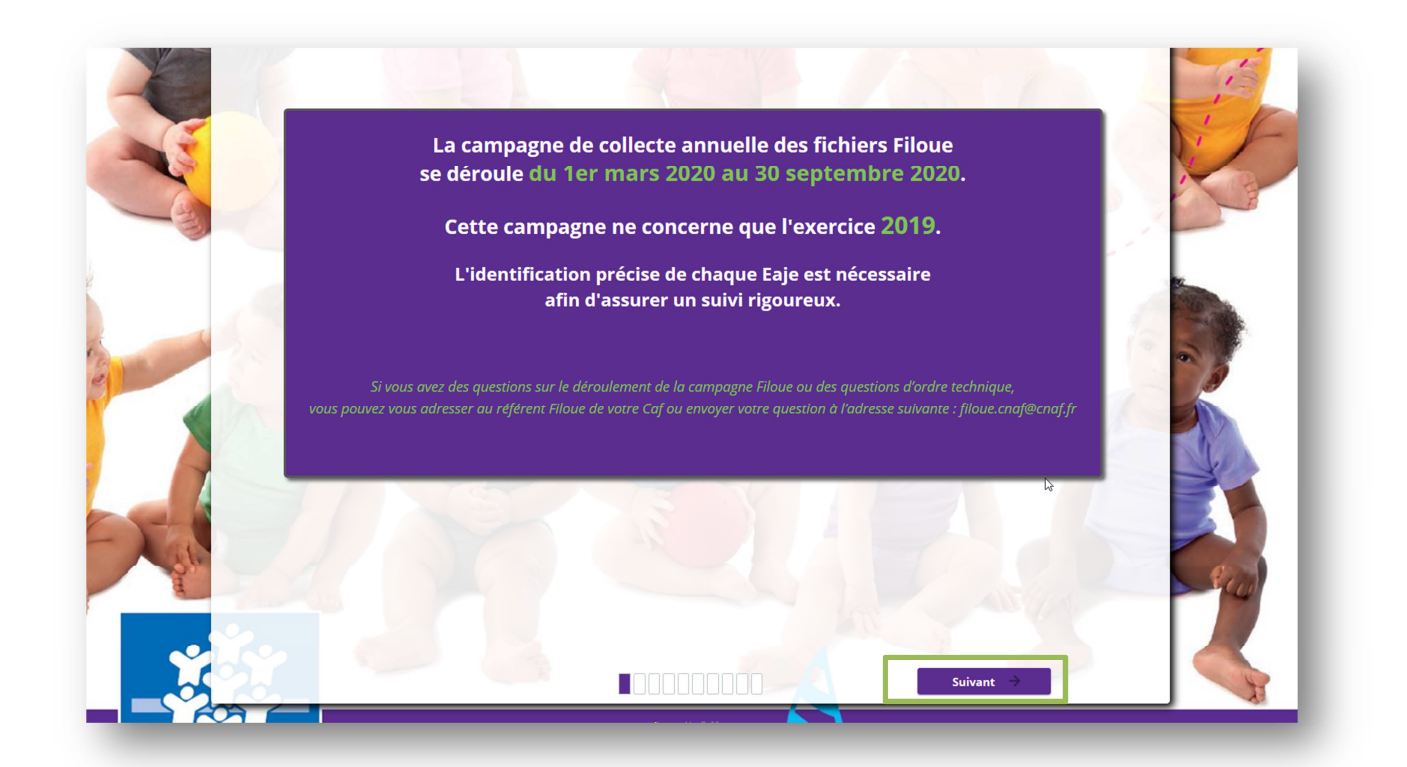

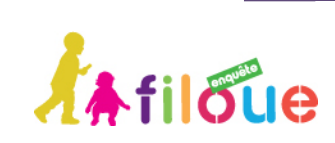

 $\circledcirc$ 

## **3.1 ETAPE 1 : CHOIX DU DEPOT DE FICHIER CSV OU DE LA SAISIE MANUELLE**

••••••••••••••••••••••••••••••••••••••••••••••••••••••••••••••••••••••••••••••••••

Sur le premier écran, il faut choisir si vous souhaitez déposer un fichier CSV pour un seul ou plusieurs Eaje ou s'il s'agit d'une saisie manuelle des données « Filoué ». Pour cela, sélectionnez l'action à réaliser parmi les deux boutons proposés :

- ♦ **[Déposer un fichier Filoue au format csv]** : suivre les étapes 1 à 12
- ♦ **[Saisir manuellement les données Filoue]** : allez à l'étape 13

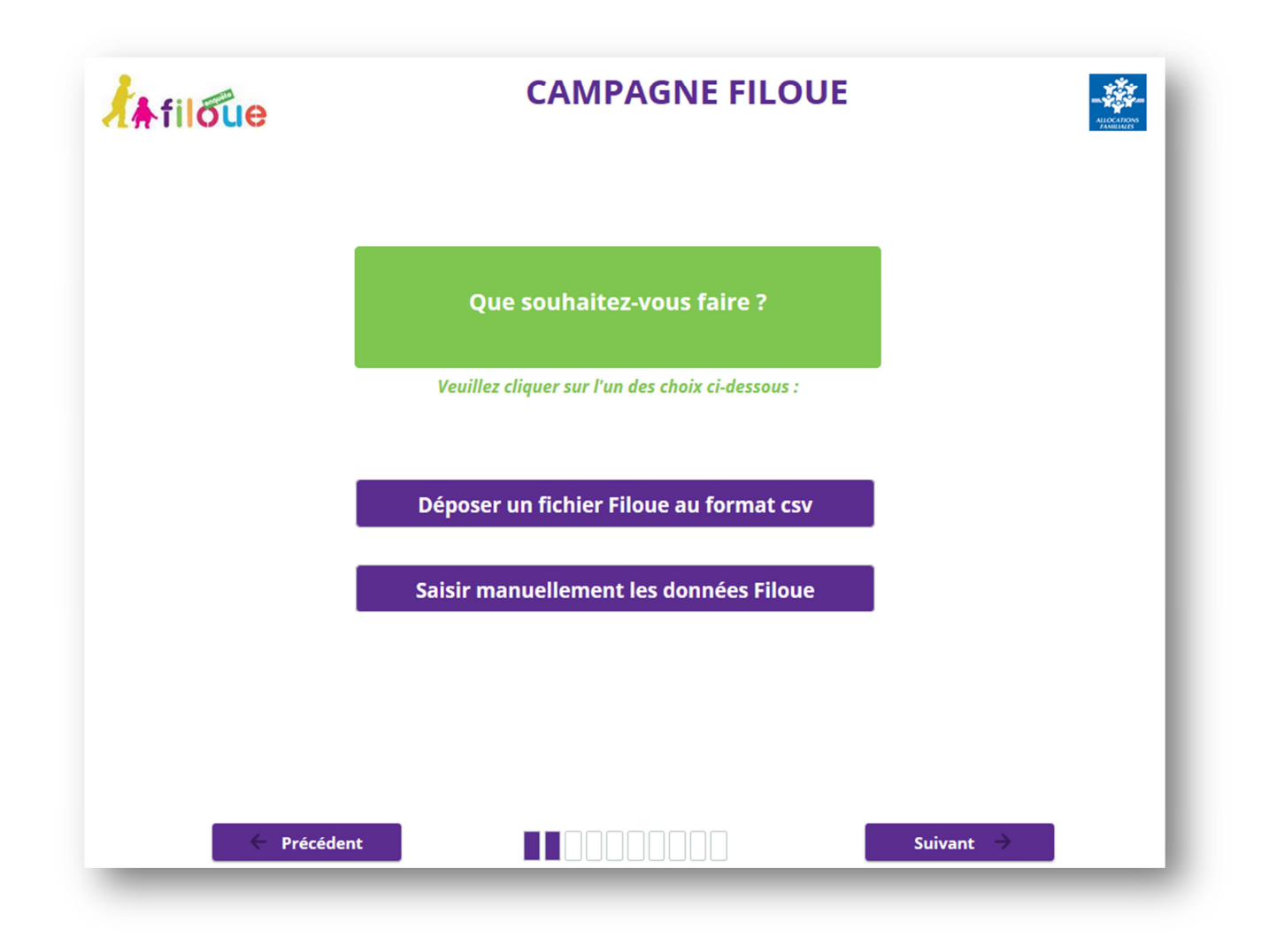

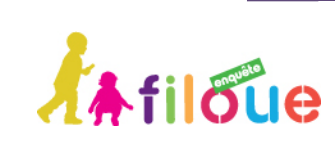

 $\circledcirc$ 

**Guide utilisateur ♦ Filoué 2020** 

### **3.2 ETAPE 2 : FAIRE UN DEPOT DE FICHIER FILOUE CSV**

Si vous disposez du module « Filoué » dans votre logiciel de gestion, vous avez obtenu un fichier CSV renseigné avec les 13 données « Filoué » pour l'année civile attendue.

## **Il convient de vérifier avant le dépôt que les colonnes soient dans le bon ordre, et les variables soient bien au format attendu (cf. annexe).**

Vous avez un fichier CSV à déposer, cliquez sur le bouton **[Déposer un fichier Filoue au format csv]**. Cette action envoie vers l'écran de confirmation de la sélection : passage du mauve en gris et non affichage de l'option non sélectionnée. Cliquez sur **[Suivant]**.

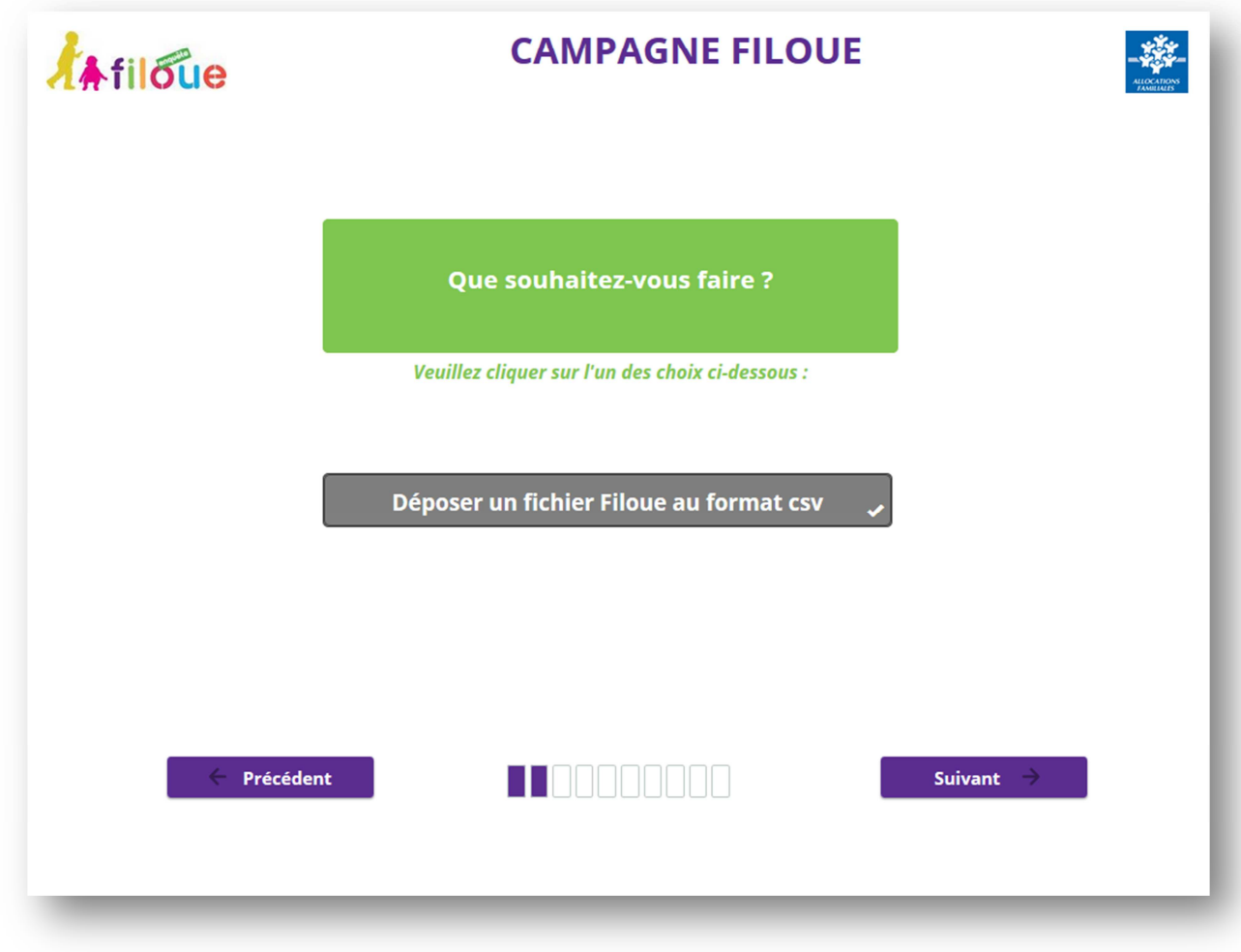

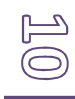

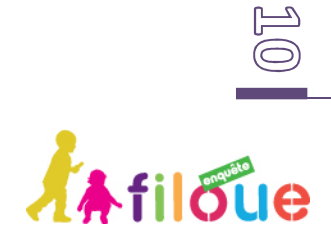

## **3.3 ETAPE 3 : CHOIX D'UN DEPOT DE FICHIER POUR UN OU PLUSIEURS EAJE**

L'écran suivant propose de choisir la nature du fichier « Filoué » à déposer. Deux options sont proposées sur l'écran, fichier concernant :

- ♦ **[un seul Eaje]** : suivre les étapes 4 à 6
- ♦ **[plusieurs Eaje]** : suivre les étapes 7 à 12

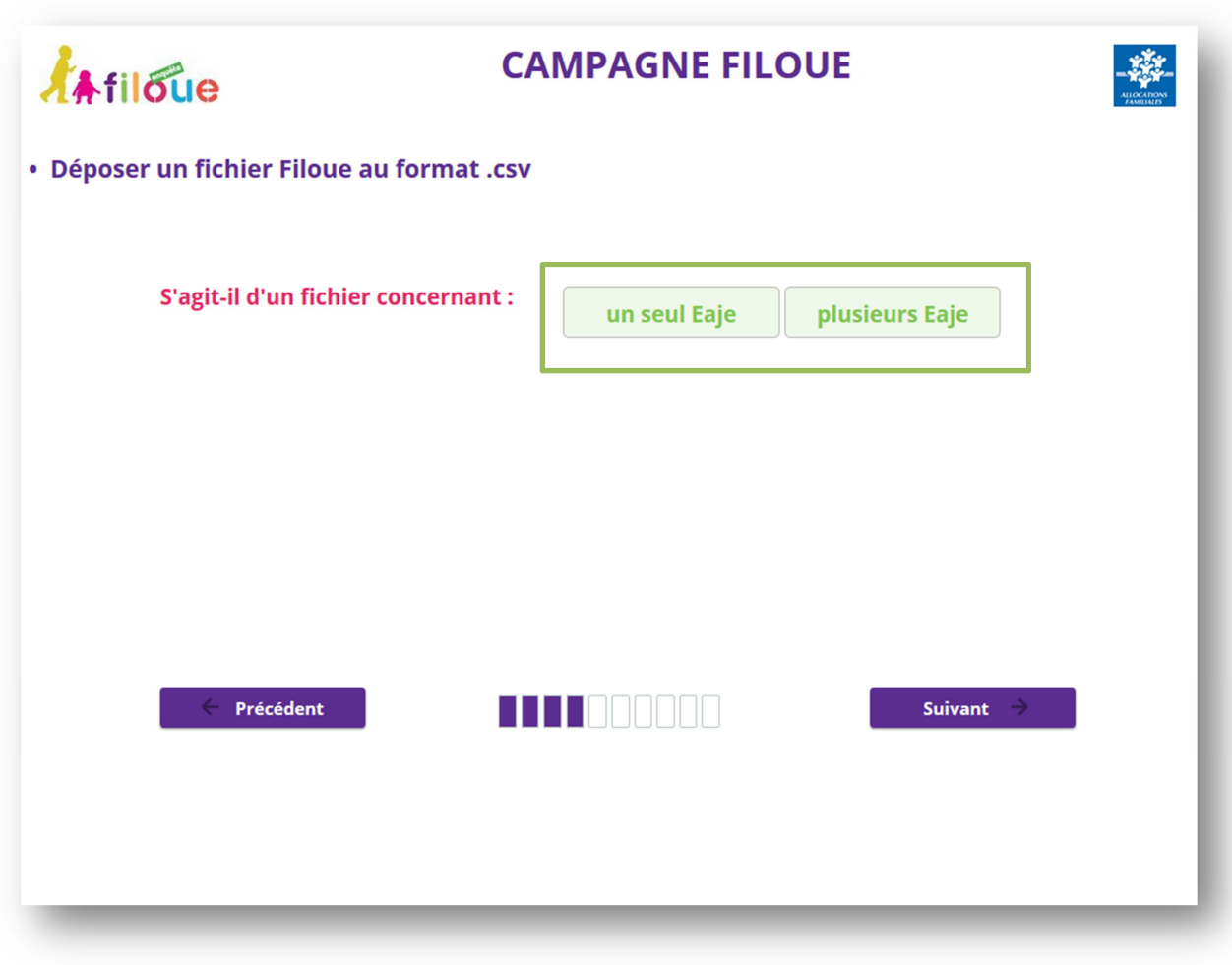

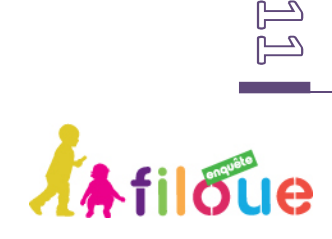

### **3.4 DESCRIPTION DES ETAPES POUR UN FICHIER CONCERNANT UN SEUL EAJE**

#### **3.4.1 ETAPE 4 : IDENTIFICATION DE LA CAF ET DE LA COMMUNE D'IMPLANTATION**

Cliquez sur le bouton correspondant à la nature du fichier à déposer, ici **[un seul Eaje]**. Le bouton choisi va alors se griser. Cliquez sur **[Suivant]**.

L'écran suivant propose de sélectionner la Caf de gestion de l'Eaje, la commune d'implantation, le gestionnaire et le nom de l'Eaje correspondant au fichier à déposer. Ces informations permettront d'identifier l'Eaje avec son numéro de dossier Sias.

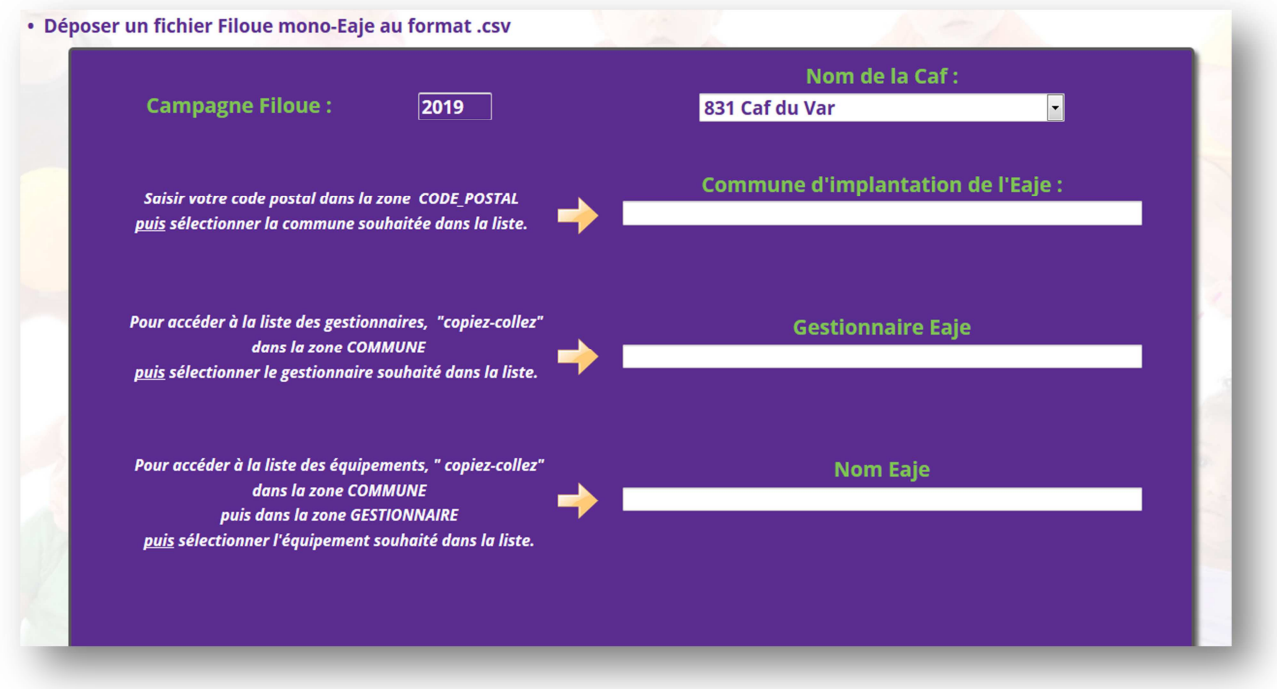

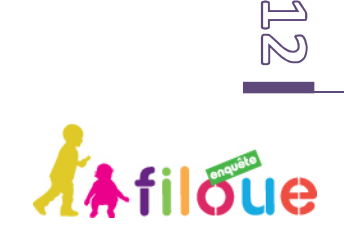

**Guide utilisateur ♦ Filoué 2020** 

Cliquez dans la fenêtre **[Nom de la Caf]** pour ouvrir la liste déroulante de sélection de la Caf.

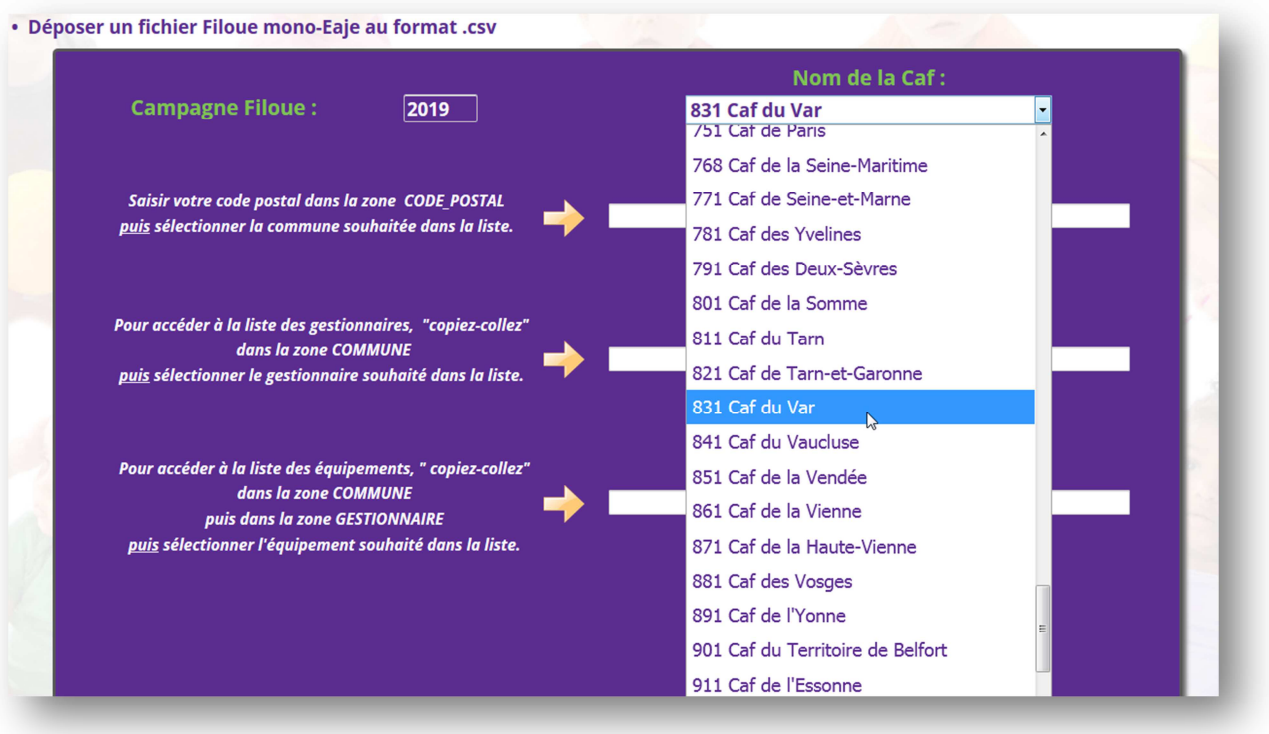

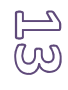

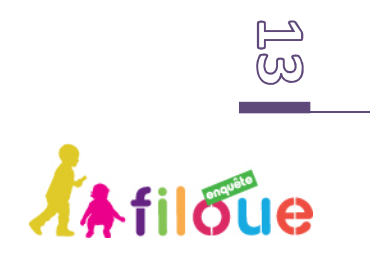

Saisir le code postal recherché. Une fois le code postal sélectionné, il convient de sélectionner la commune d'implantation de l'Eaje.

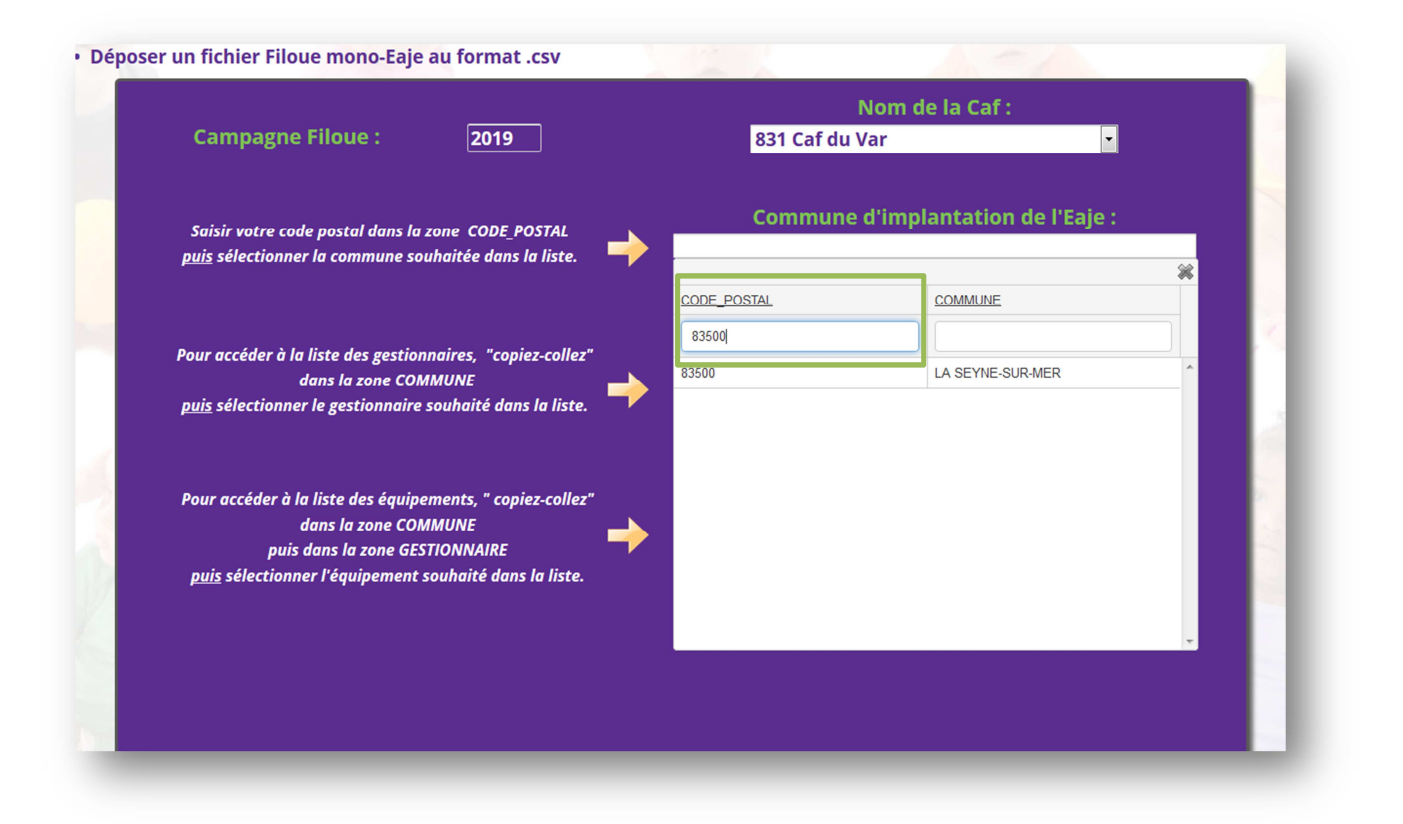

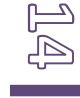

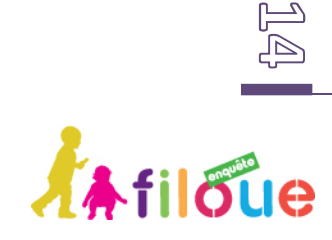

Par exemple : un Eaje situé à la Seyne-sur-Mer dans le département du Var ; *sélectionnez la Caf du Var. Puis saisissez le code postal de la [Commune d'implantation de l'Eaje]. Sélectionnez cette commune en double cliquant sur la commune souhaitée.* 

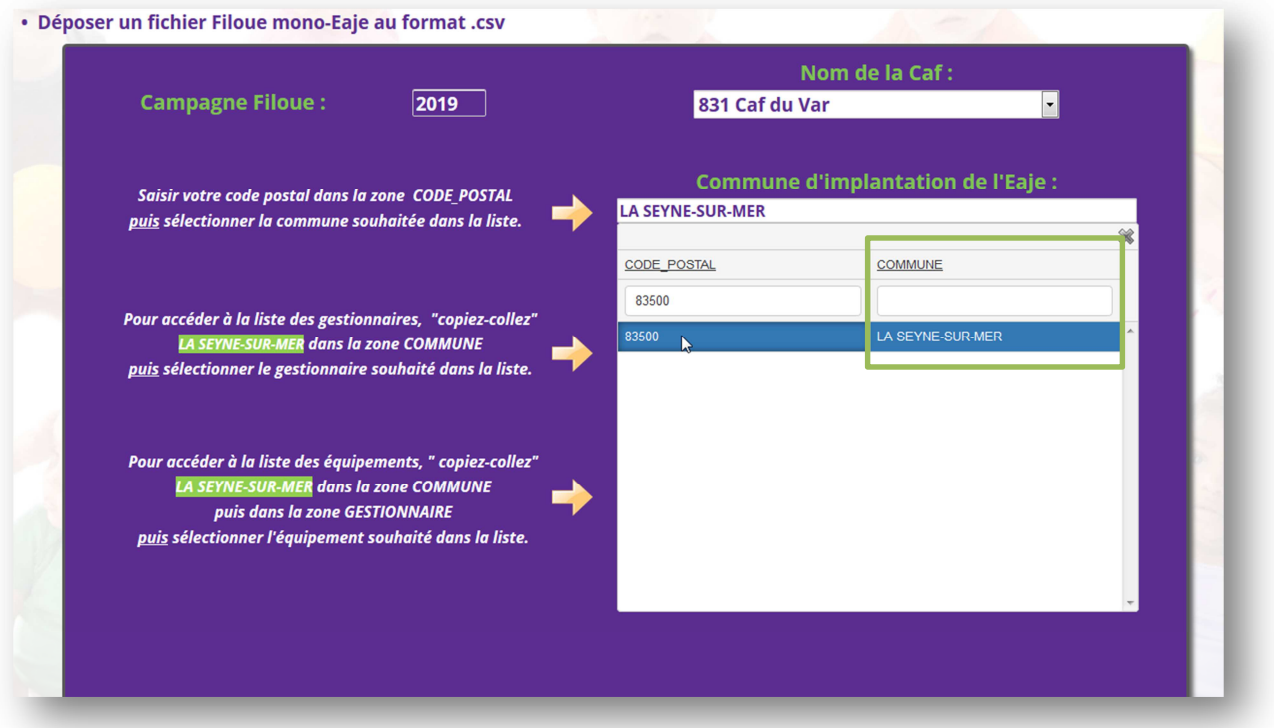

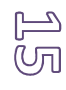

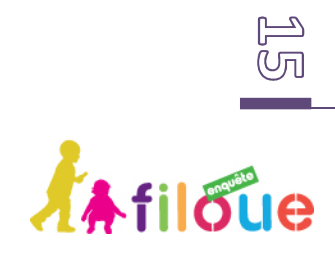

#### **3.4.2 ETAPE 5 : IDENTIFICATION DE LA STRUCTURE**

Ensuite, vous devez sélectionner le gestionnaire de l'Eaje. Vous pouvez saisir directement le nom du gestionnaire pour accéder à la liste proposée ou pour accéder à la liste des gestionnaires vous pouvez aussi copier-coller le nom de la commune d'implantation de l'Eaje ou la saisir dans la zone « COMMUNE ». Sélectionnez le gestionnaire de votre structure.

Enfin, une dernière information est nécessaire : le nom de la structure. Pour accéder à la liste des noms des Eaje. Vous pouvez saisir directement le nom des Eaje ou vous pouvez copier-coller le nom de la commune d'implantation de l'Eaje ou la saisir dans la zone « COMMUNE », refaire l'opération pour le gestionnaire dans la zone « GESTIONNAIRE ». Sélectionnez le nom de votre structure.

A la fin un numéro de dossier Sias vous est proposé automatiquement. Il est composé de deux données. La première donnée correspond à un millésime sur 4 caractères et la seconde à un numéro d'ordre de 5 caractères maximum.

## **Cette donnée est très importante puisqu'elle permet d'identifier l'Eaje.**

*Par exemple, l'EAJE « LA MOUFLETTERIE » à la Seyne-sur-Mer correspond au numéro de dossier « 200600398 ». Les informations apparaîtront sous la forme :* 

- ♦ *« 2006 »*
- ♦ *« 00398 »*

Quand ces données sont renseignées, cliquez sur **[Suivant]**.

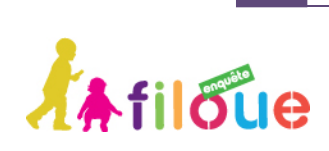

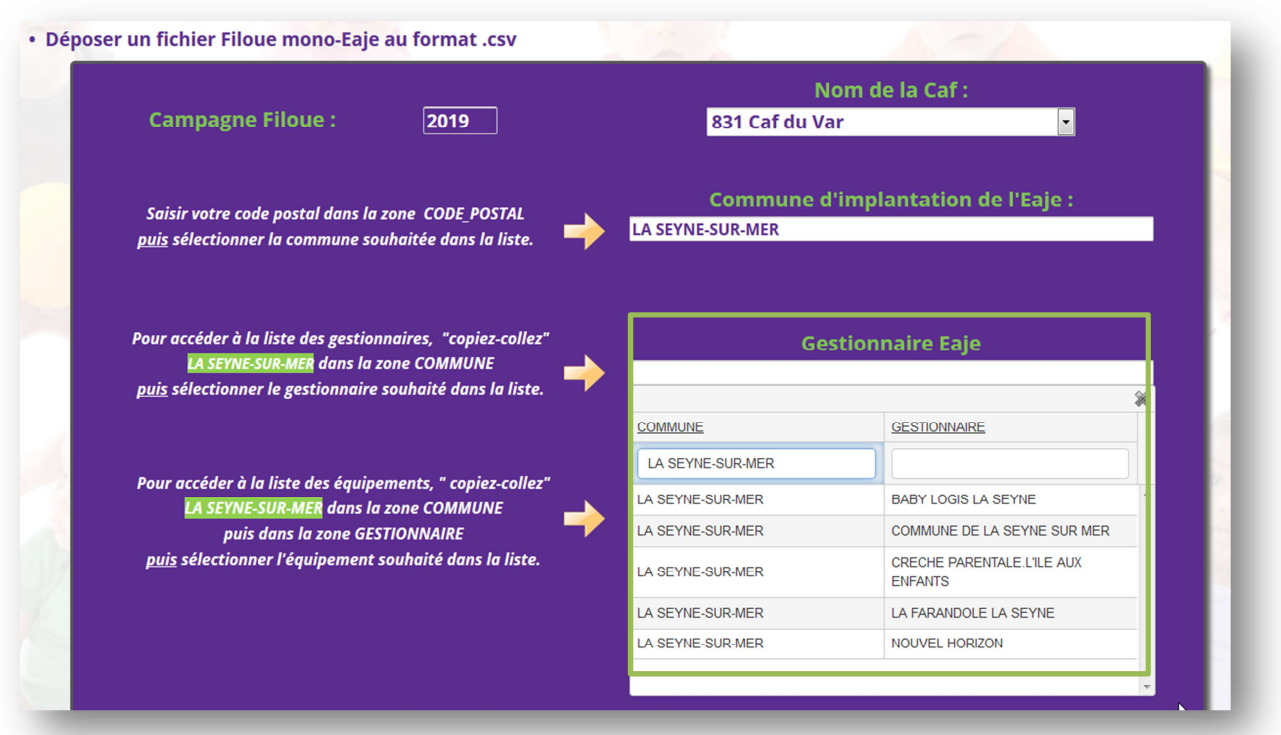

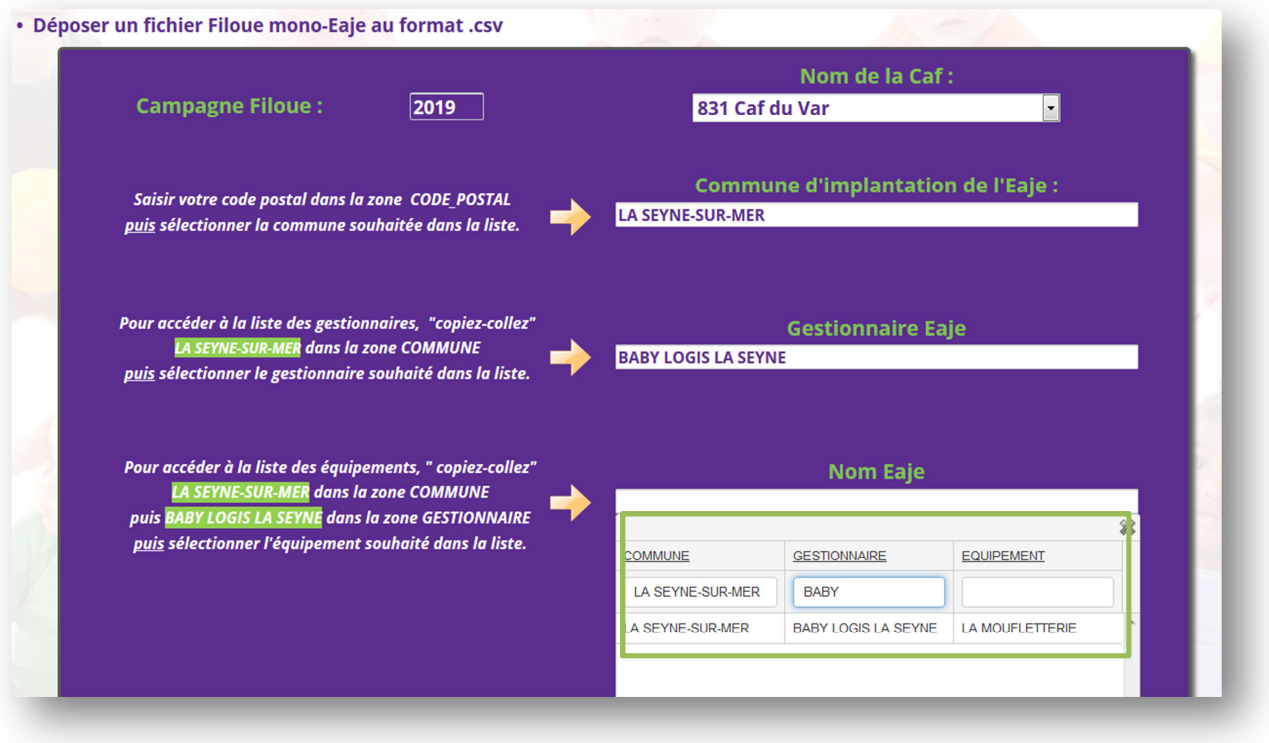

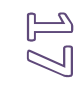

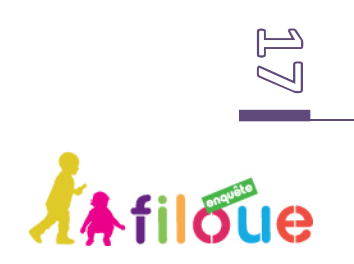

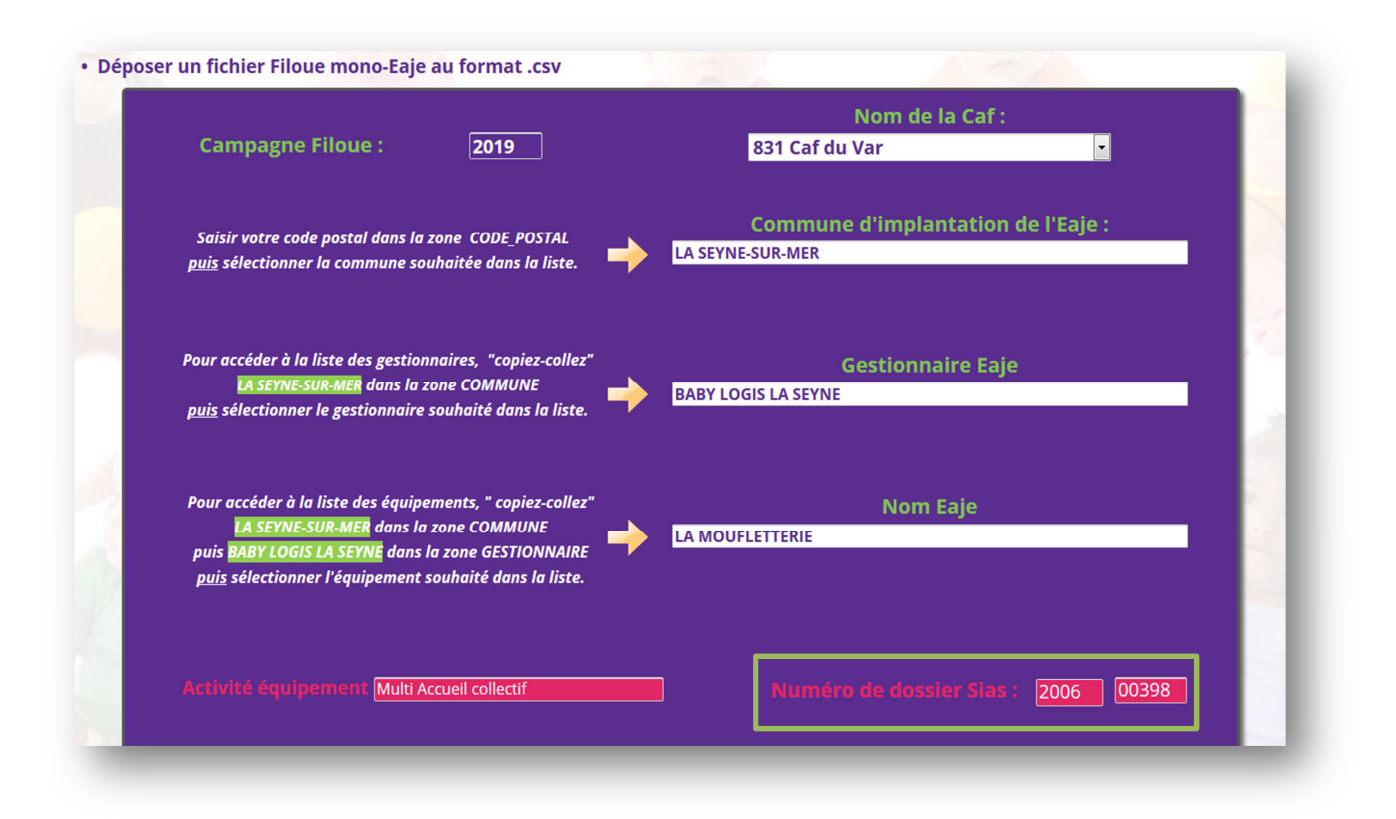

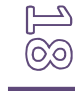

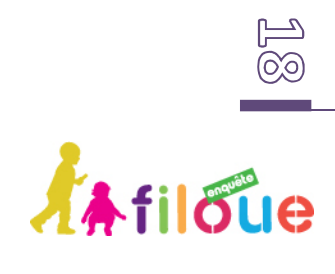

#### **3.4.3 ETAPE 6 : DEPOSER SON FICHIER CSV FILOUE POUR UN SEUL EAJE**

Enfin, pour déposer le fichier CVS « Filoué », cliquez sur le bouton **[Ajouter un document]**.

Cette action ouvre une fenêtre de l'explorateur de fichier. Sélectionnez le fichier voulu dans le répertoire local où il a été enregistré lors de sa création, en cliquant dessus.

Quand le fichier a été déposé, l'écran suivant valide le dépôt de fichier « Filoué » en indiquant le nom du fichier CSV tel qu'il sera enregistré dans Sphinx. Cette information permet d'identifier le contenu du fichier. Il s'agit de données pour un seul Eaje « MONO », et l'identification de l'Eaje : numéro de la Caf gestionnaire de l'Eaje, et le numéro de dossier correspondant à l'exercice d'observation. Cliquez sur **[Suivant]**.

*Pour l'exemple de la structure implantée à la Seyne sur mer : « MONO\_831\_201500437.csv ».* 

Un dernier écran s'affiche confirmant la bonne réception du fichier et la fin de la procédure.

La phrase « Si vous souhaitez effectuer une nouvelle saisie manuelle des données Filoue, vous pouvez cliquer ici » ne vous concerne pas dans ce cas.

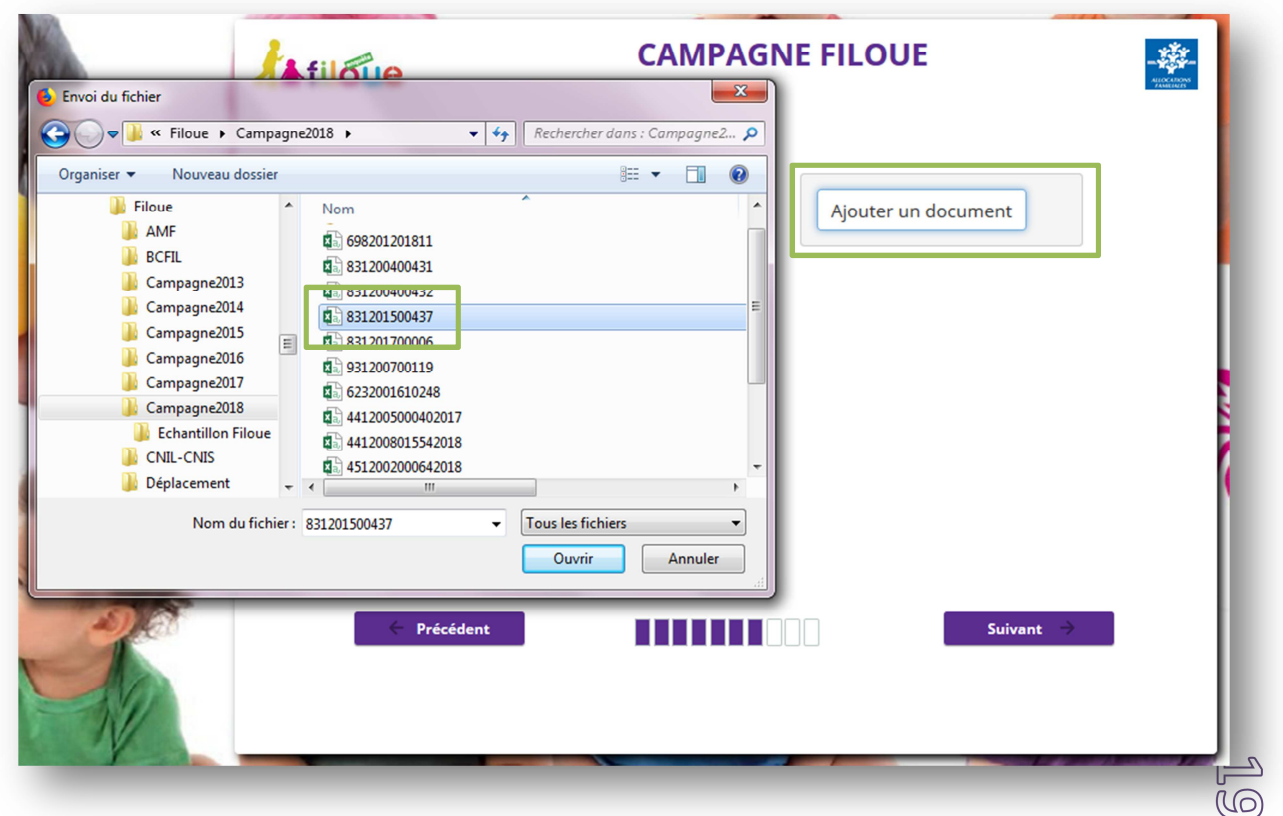

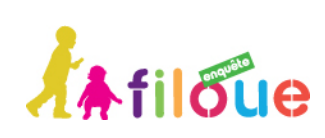

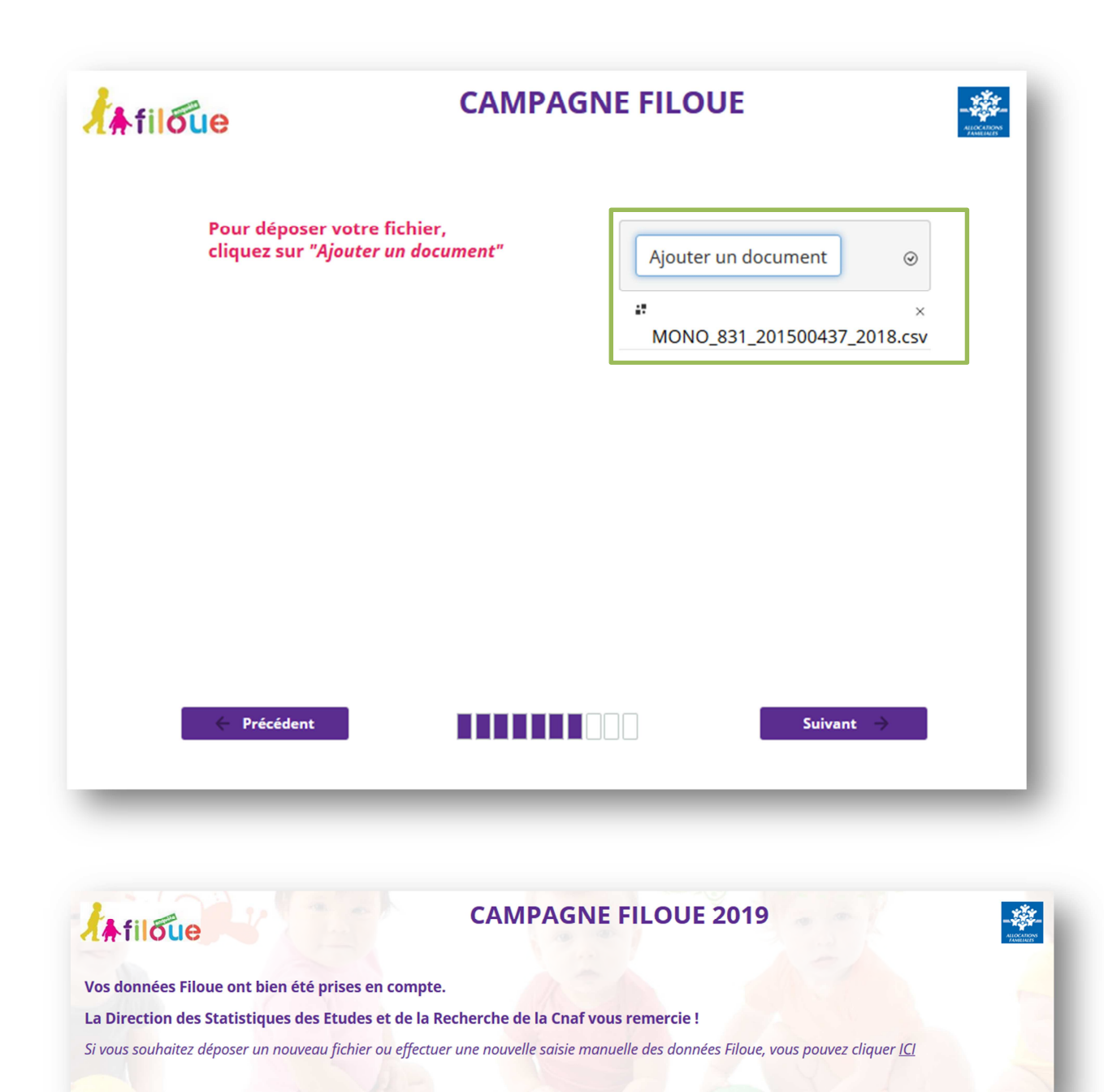

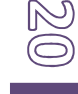

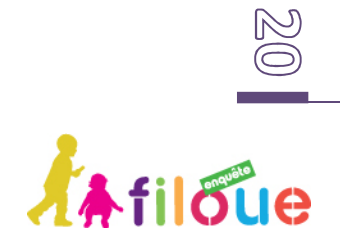

## **3.5 DESCRIPTION DES ETAPES POUR UN FICHIER CONCERNANT PLUSIEURS EAJE GERES PAR UNE SEULE CAF**

#### **3.5.1 ETAPE 7 : CHOIX D'UN DEPOT DE FICHIER POUR PLUSIEURS EAJE GERES PAR UNE SEULE CAF, ET DU NOMBRE D'EAJE CONTENU DANS LE FICHIER**

••••••••••••••••••••••••••••••••••••••••••••••••••••••••••••••••••••••••••••••••••

Si le fichier « Filoué » à déposer contient les données de plusieurs structures qui sont gérées par une même Caf, reprenez les étapes 1 à 3, puis vous devez sélectionner l'option **[plusieurs Eaje]** et **[une seule Caf]** dans cet écran. Puis indiquez le nombre d'Eaje distincts contenus dans le fichier.

Cliquez sur **[Suivant]**.

*Par exemple, un fichier à déposer contenant les informations « Filoué » de 3 Eaje différents implantés dans le département.* 

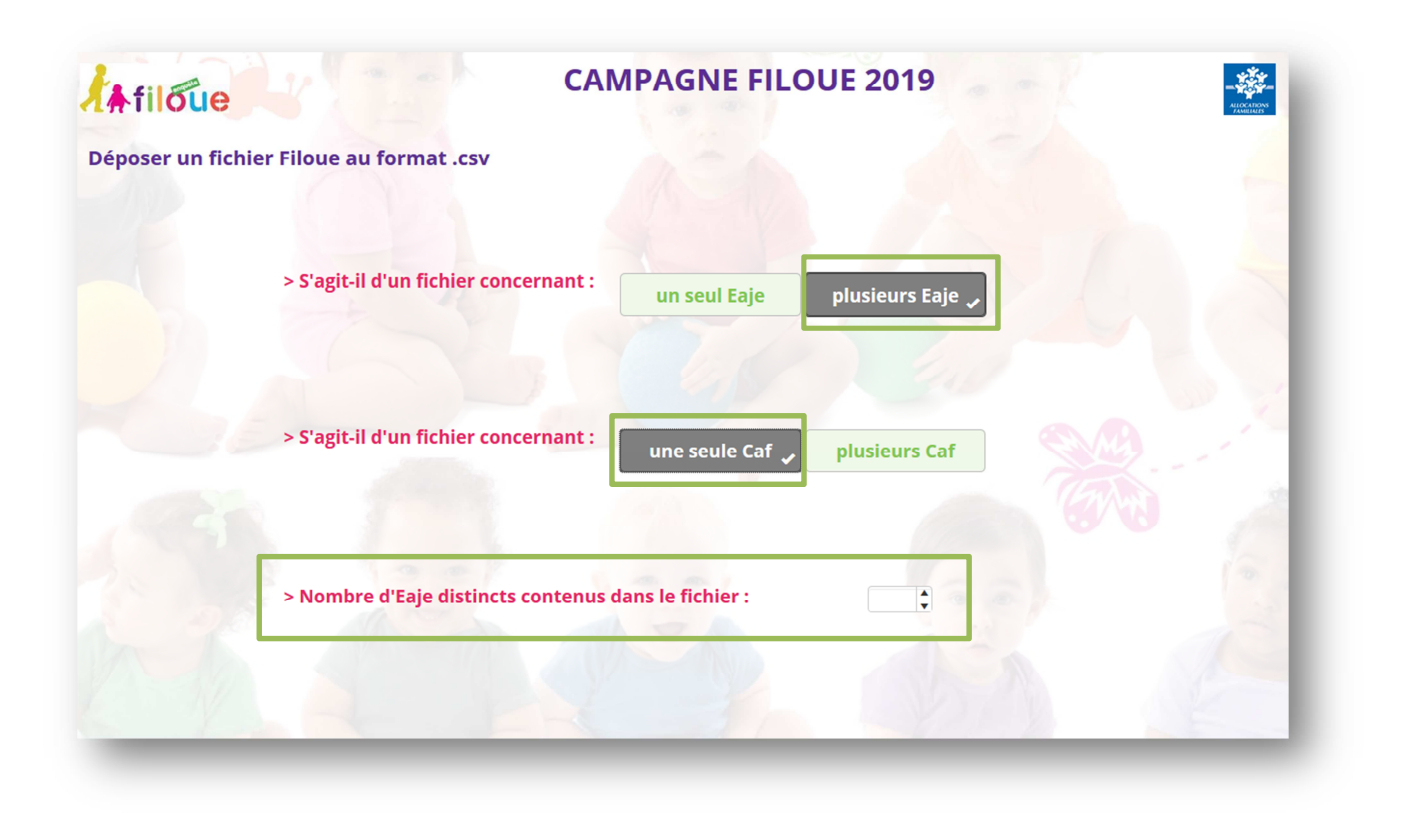

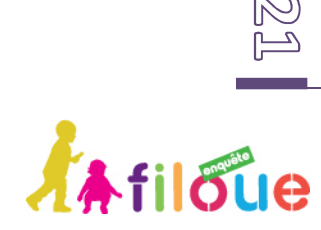

#### **3.5.2 ETAPE 8 : IDENTIFICATION DE LA CAF**

Sélectionnez la Caf de gestion des Eaje.

Cliquez sur **[Suivant]**.

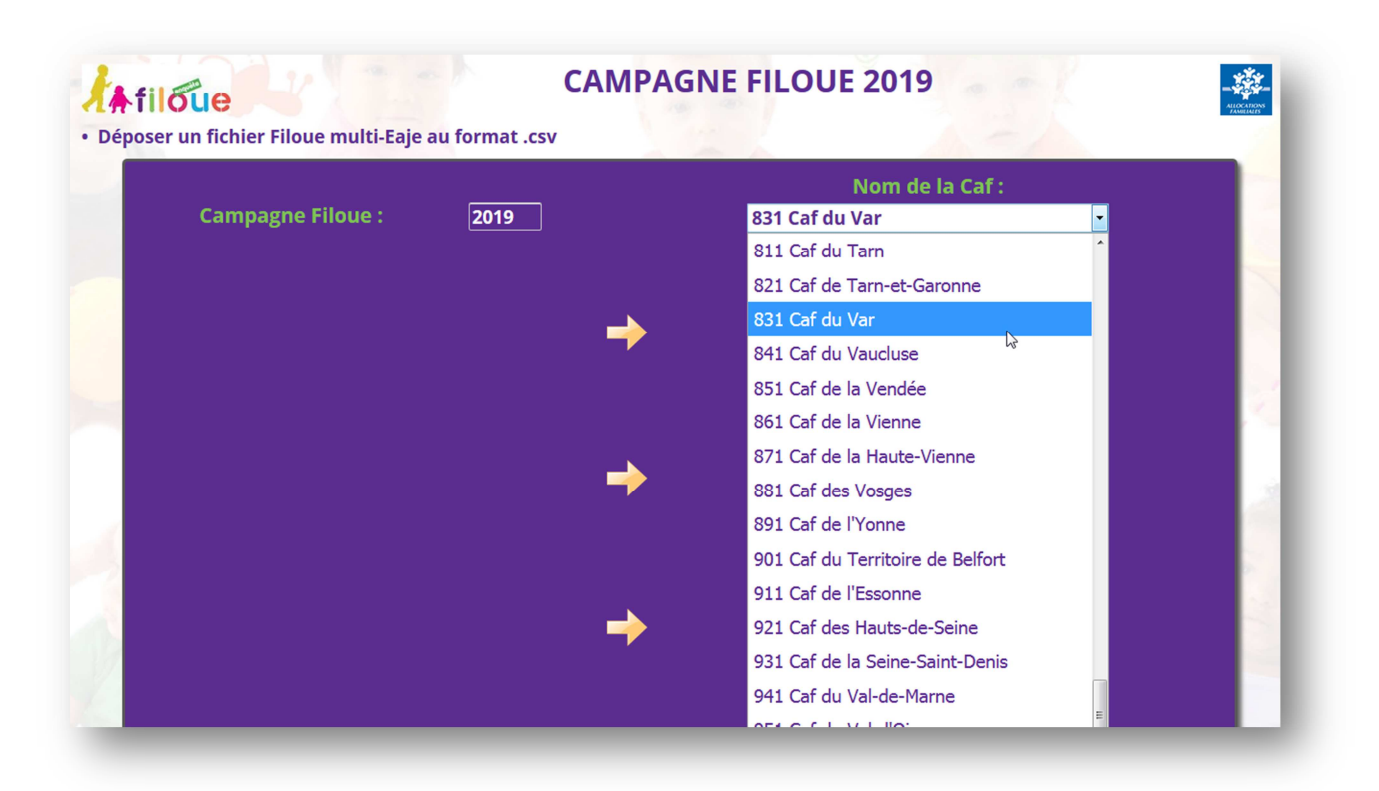

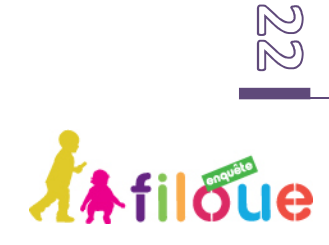

#### **3.5.3 ETAPE 9 : DEPOSER SON FICHIER CSV FILOUE POUR PLUSIEURS EAJE GERES PAR UNE SEULE CAF**

L'écran suivant ouvre la page de sélection du fichier qui permet de déposer le fichier « Filoué ».

Le dépôt d'un fichier contenant plusieurs Eaje ne propose pas d'écran d'identification de la structure. Dans ce cas vous devez déposer un fichier comportant des colonnes supplémentaires qui permettront l'identification de la Caf et de l'Eaje : numéro de la Caf, et numéro de dossier Sias des Eaje. Cliquez sur **[Suivant]**.

Quand le fichier a été déposé, l'écran suivant valide le dépôt de fichier « Filoué » en indiquant le nom du fichier CSV tel qu'il sera enregistré dans Sphinx. Cette information permet d'identifier le contenu du fichier : données pour plusieurs Eaje « MULTI », identification de la Caf et année de l'exercice d'observation. Cliquez sur **[Suivant]**.

*Pour l'exemple du fichier dans le Var : « MULTI\_831\_2018.csv ».* 

Un dernier écran s'affiche confirmant la bonne réception du fichier et la fin de la procédure.

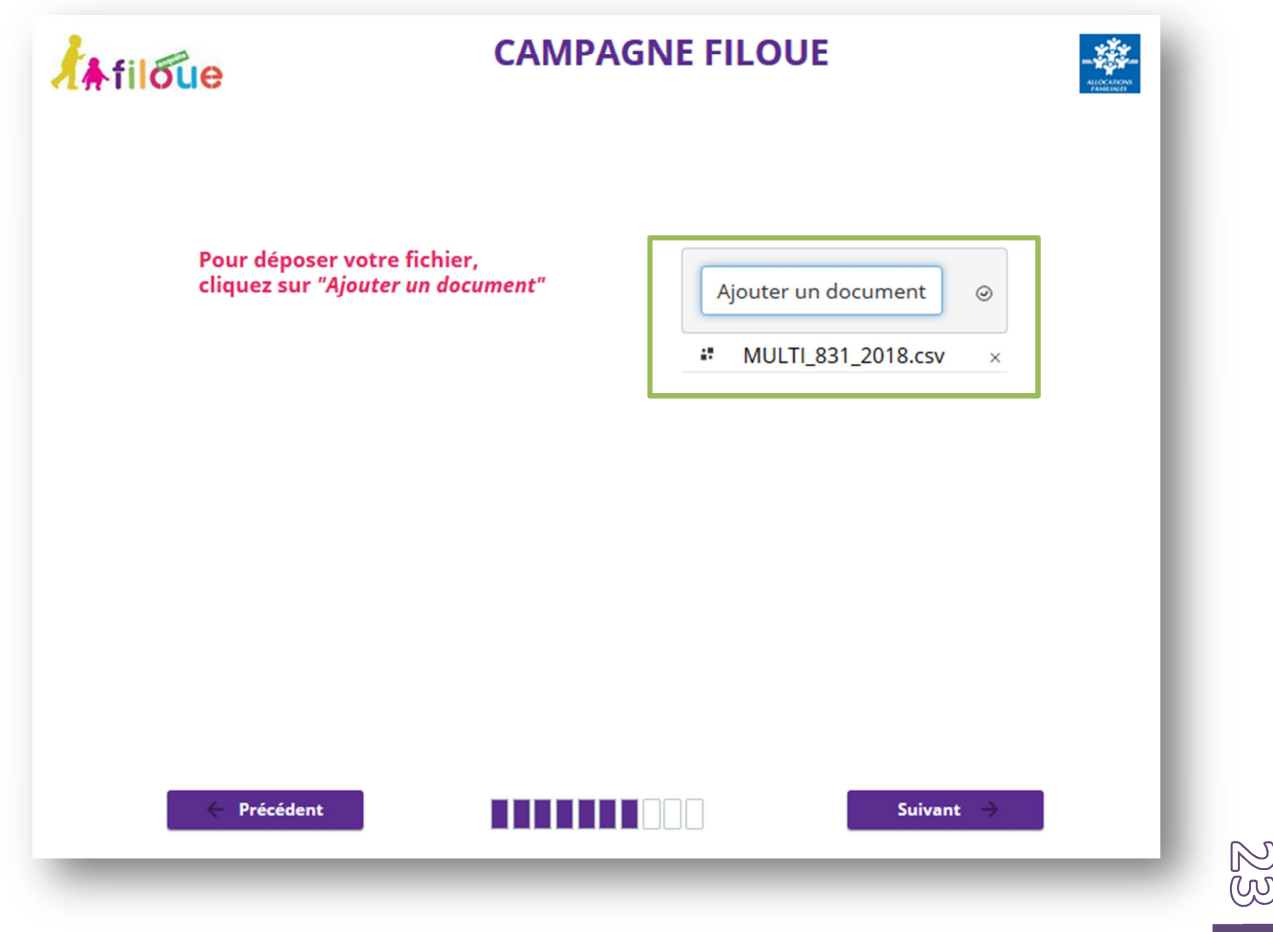

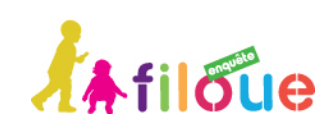

## **3.6 DESCRIPTION DES ETAPES POUR UN FICHIER CONCERNANT PLUSIEURS EAJE GERES PAR PLUSIEURS CAF**

#### **3.6.1 ETAPE 10 : CHOIX D'UN DEPOT DE FICHIER POUR PLUSIEURS EAJE GERES PAR PLUSIEURS CAF ET NOMBRE D'EAJE CONTENU DANS LE FICHIER**

••••••••••••••••••••••••••••••••••••••••••••••••••••••••••••••••••••••••••••••••••

Si le fichier « Filoué » à déposer contient les données de plusieurs structures qui sont gérées par plusieurs Caf, reprenez les étapes 1 à 3, puis vous devez sélectionner l'option **[plusieurs Eaje]** et **[plusieurs Caf]**. Puis le nombre d'Eaje contenus dans le fichier « Filoué » à déposer.

Cliquez sur **[Suivant]**.

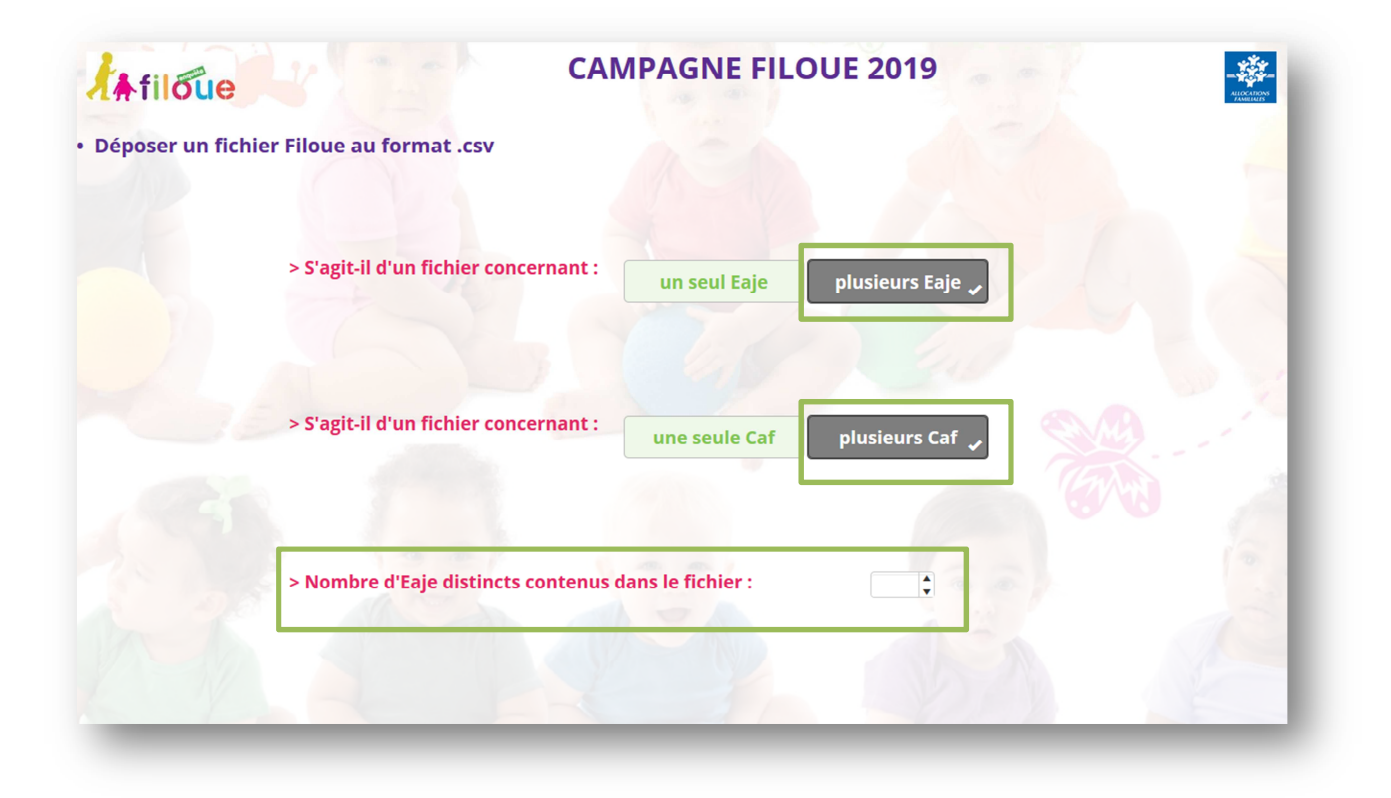

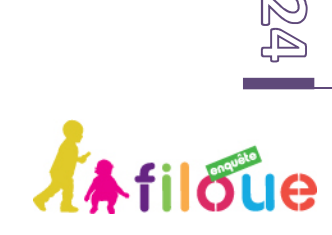

#### **3.6.2 PLUSIEURS CAF**

L'écran permet d'identifier les Caf de gestion. Vous n'avez qu'une seule option possible pour l'identification de la Caf : « **999 Plusieurs Caf** ».

Cliquez sur **[Suivant]**.

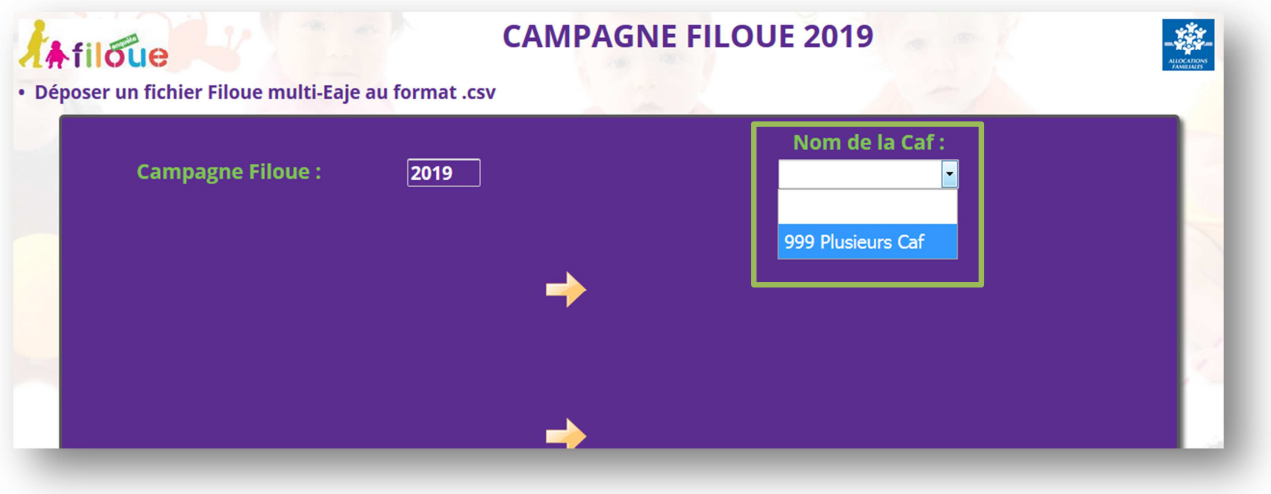

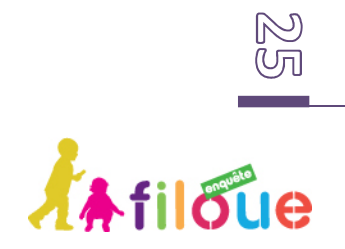

#### **3.6.3 ETAPE 12 : DEPOSER SON FICHIER CSV FILOUE POUR PLUSIEURS EAJE GERES PAR PLUSIEURS CAF**

L'écran suivant ouvre la page de sélection du fichier qui permet de déposer le fichier « Filoué ».

Le dépôt d'un fichier contenant plusieurs Eaje ne propose pas d'écran d'identification de la structure. Dans ce cas vous devez déposer un fichier comportant des colonnes supplémentaires qui permettront l'identification de la Caf et de l'Eaje : numéro de la Caf, et numéro de dossier Sias des Eaje. Cliquez sur **[Suivant]**.

Quand le fichier a été déposé, l'écran suivant valide le dépôt de fichier « Filoué » en indiquant le nom du fichier CSV tel qu'il sera enregistré dans Sphinx. Cette information permet d'identifier le contenu du fichier : données pour plusieurs Eaje « MULTI », plusieurs Caf de gestion « 999 » et année de l'exercice d'observation. Cliquez sur **[Suivant]**.

*Par exemple, le fichier se nommera : « MULTI\_999\_2018.csv ».* 

Un dernier écran s'affiche confirmant la bonne réception du fichier et la fin de la procédure.

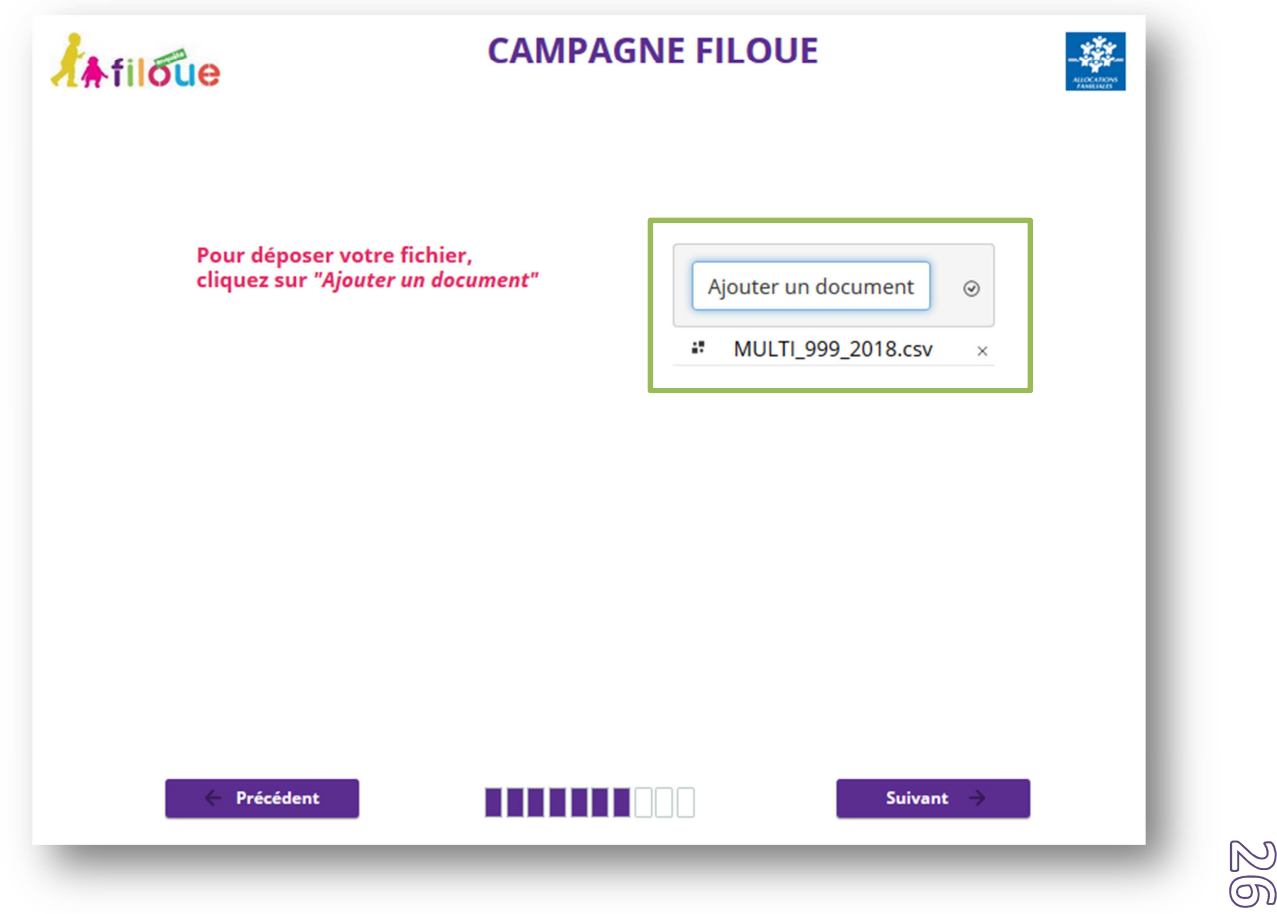

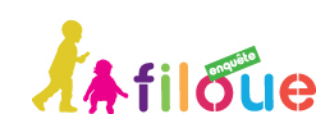

### **3.7 DESCRIPTION DES ETAPES POUR UNE SAISIE MANUELLE DES DONNEES FILOUE**

••••••••••••••••••••••••••••••••••••••••••••••••••••••••••••••••••••••••••••••••••

#### **3.7.1 ETAPE 13 : CHOIX DE LA SAISiE MANUELLE DES DONNEES FILOUE**

Cette fonctionnalité, qui consiste à saisir pour chaque enfant ayant fréquenté un Eaje au cours de l'exercice, vous est proposée si vous n'êtes pas informatisé ou que ne disposez pas du module « Filoué » dans votre logiciel de gestion.

Sélectionnez **[Saisir manuellement les données Filoue]**, puis cliquez sur **[Suivant]**.

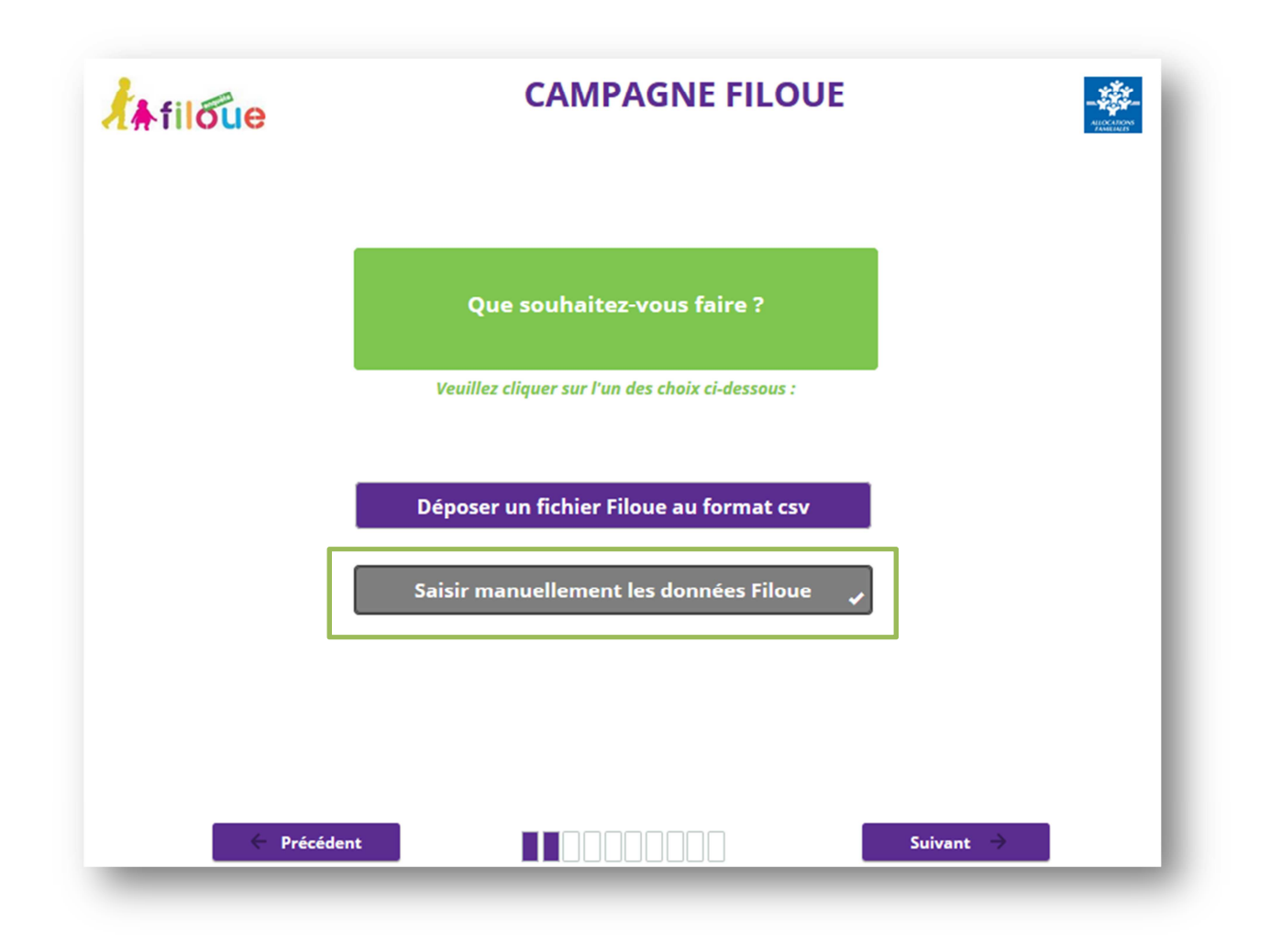

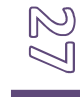

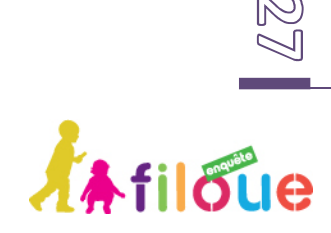

#### **3.7.2 ETAPE 14 : IDENTIFICATION DE LA CAF, DE LA COMMUNE D'IMPLANTATION, ET IDENTIFICATION DE LA STRUCTURE**

Reprendre les étapes 4 et 5 pour compléter les informations de localisation et d'identification de l'Eaje. Cliquez sur **[Suivant]**.

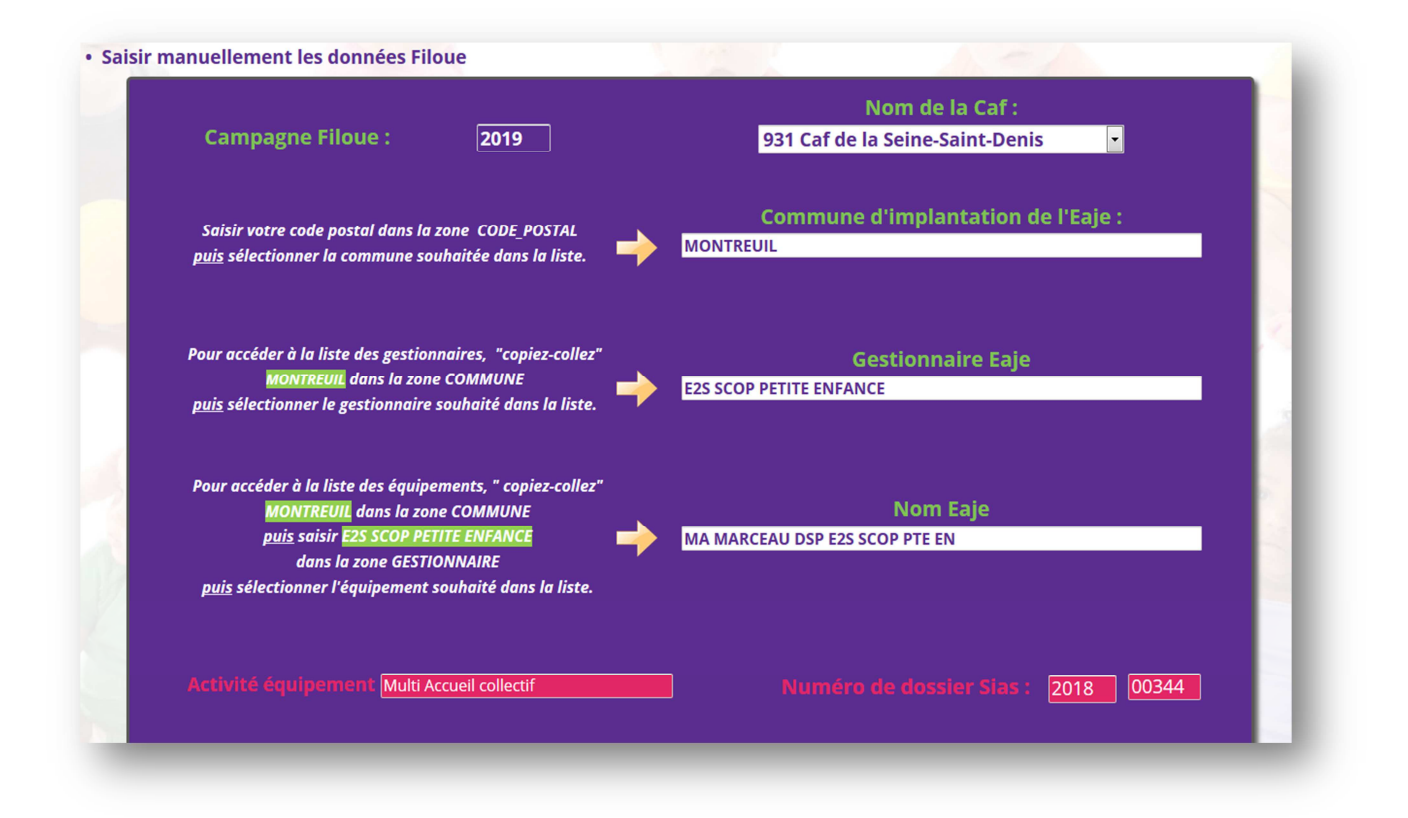

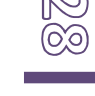

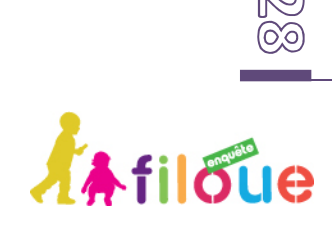

#### **3.7.3 ETAPE 15 : SAISIE DES INFORMATIONS FILOUE MANUELLEMENT**

Complétez les différents champs « Filoué » en suivant les instructions du questionnaire (13 variables Filoué attendues en deux écrans).

La date de naissance de l'enfant peut être saisie directement sous la forme jj/mm/aaaa ou en cliquant sur l'icône « calendrier » qui ouvre une fenêtre de sélection de la date voulue.

Compléter les autres champs (commune de résidence de l'enfant) puis cliquez sur **[Suivant]**.

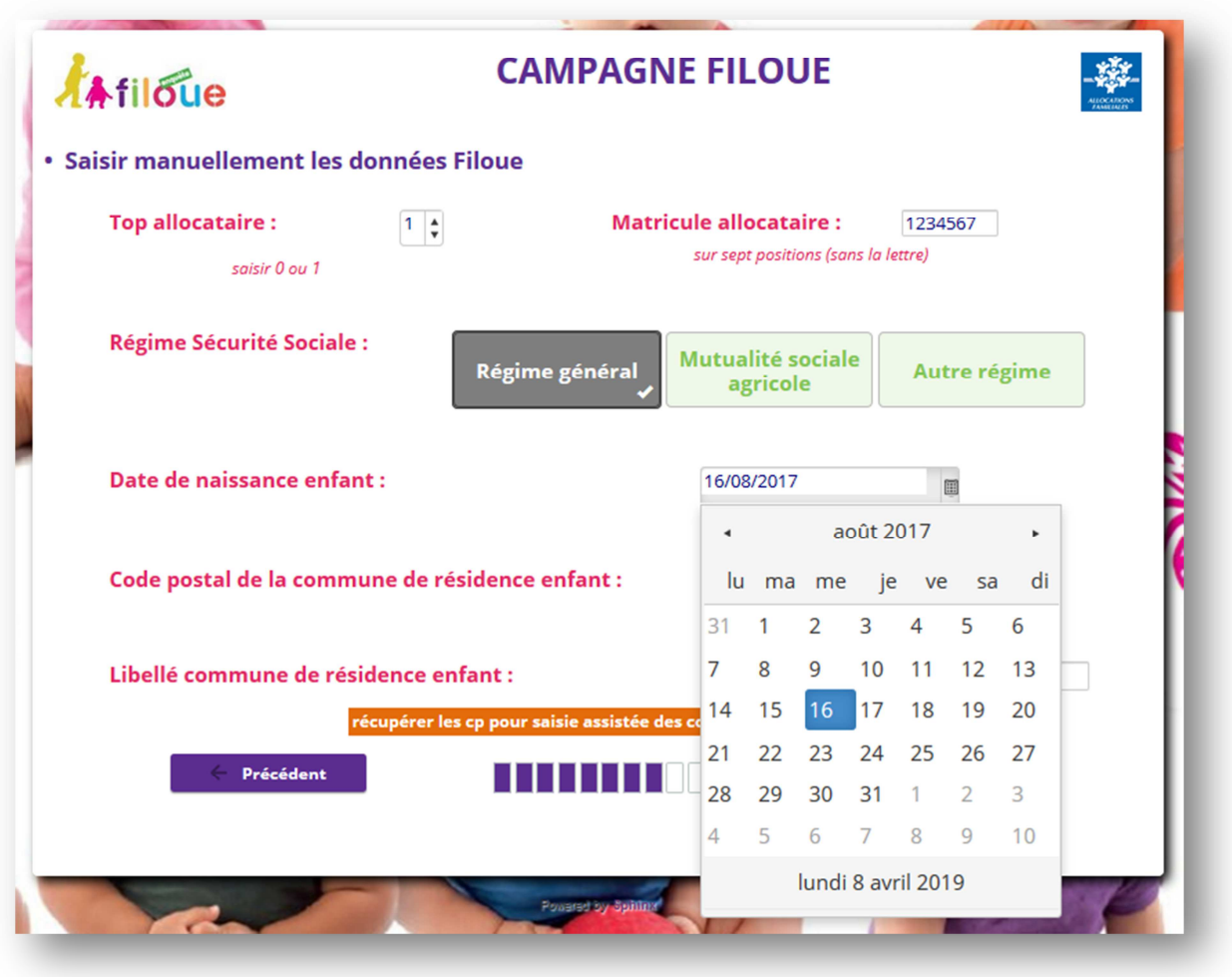

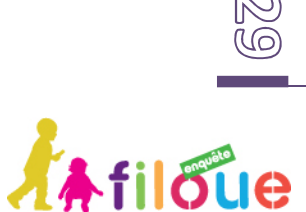

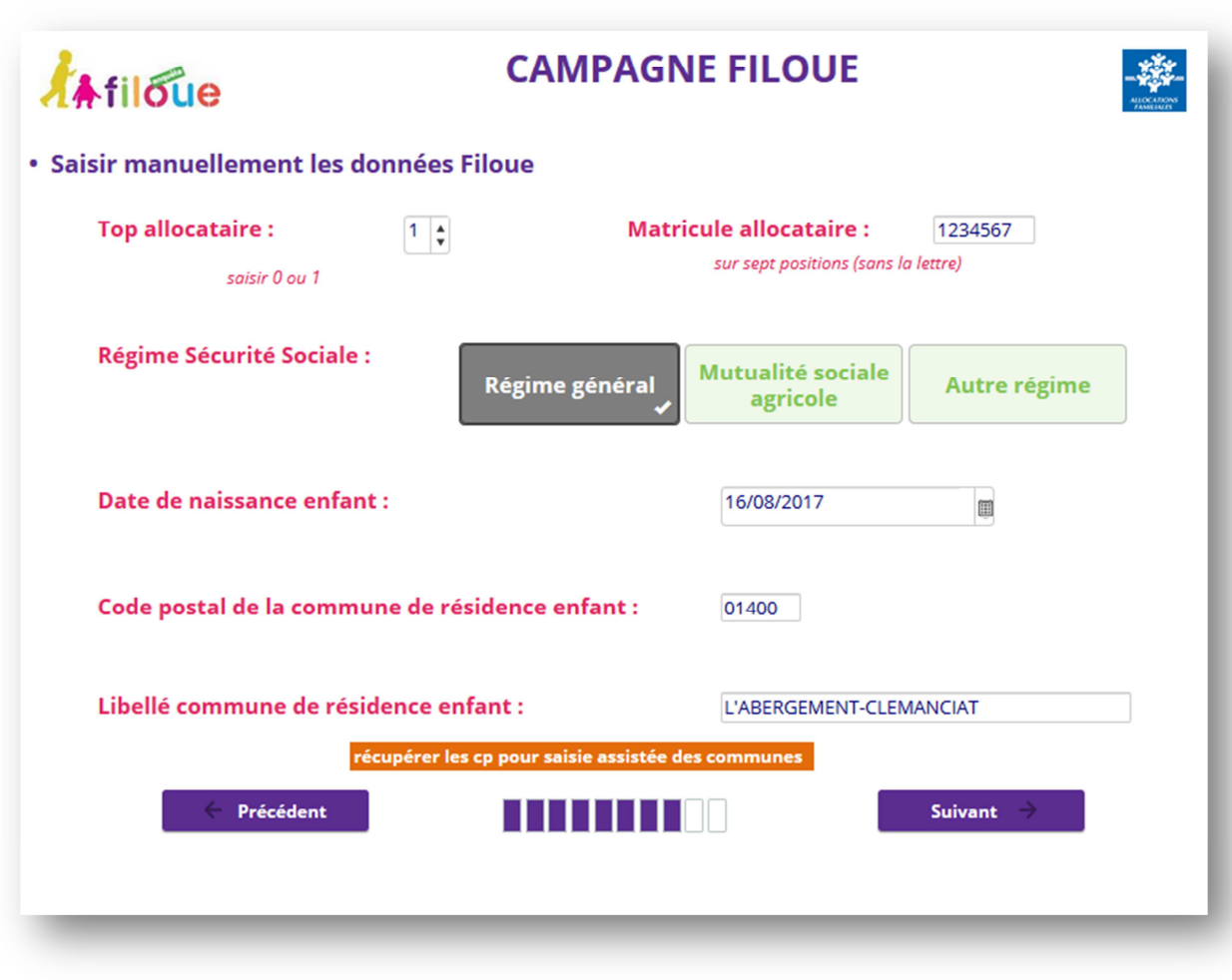

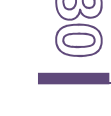

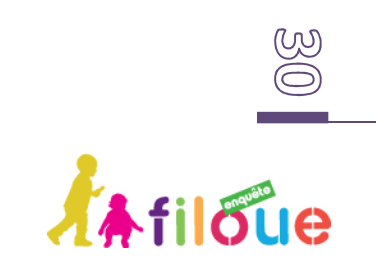

Complétez l'ensemble des champs et cliquez sur **[Enregistrer]** pour valider le premier enregistrement.

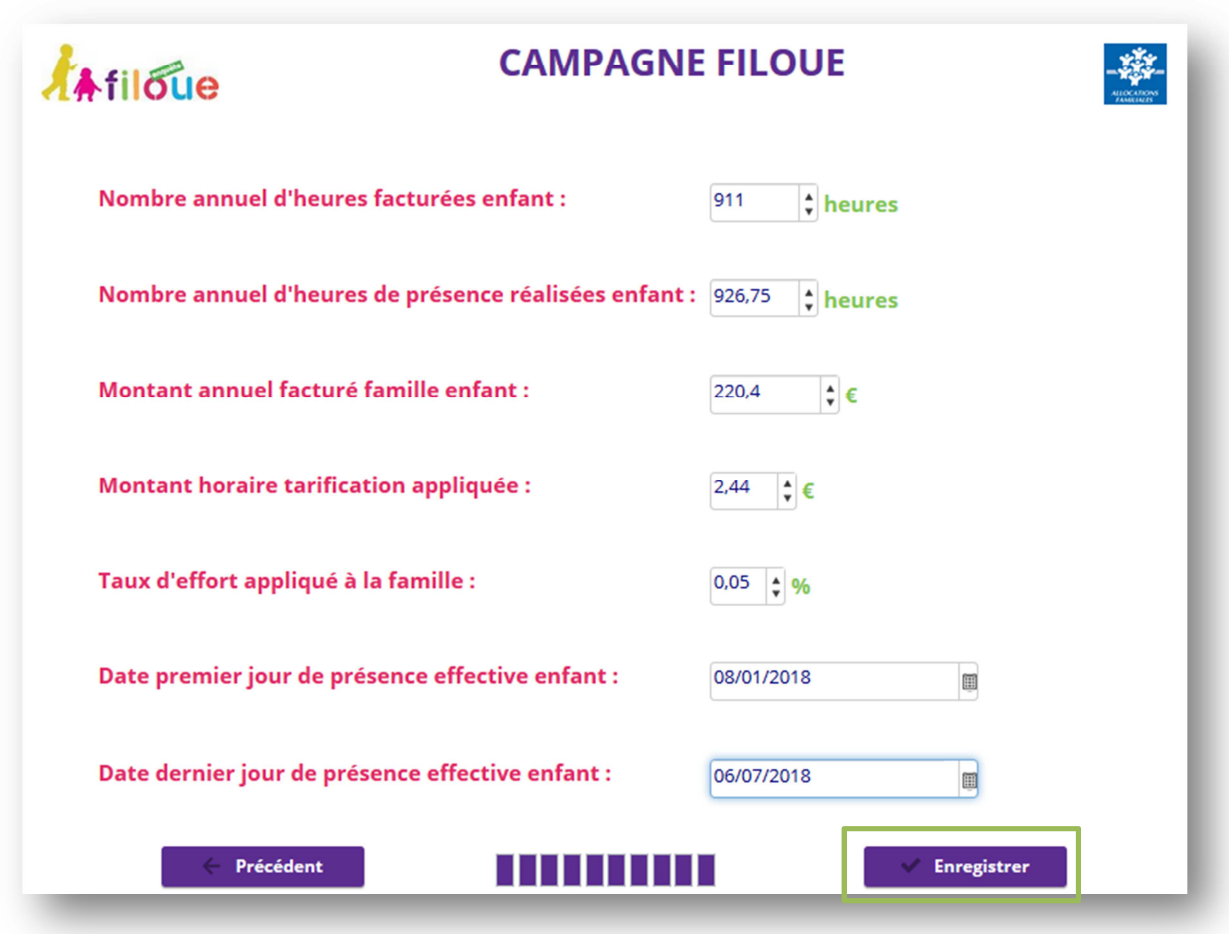

**L'action du bouton [Enregistrer] créée l'enregistrement dans la base de données, c'est-à-dire une ligne par enfant**. **Il convient de réitérer l'opération autant de fois qu'il y a eu d'enfants différents fréquentant l'Eaje au cours de l'exercice. Cette fonctionnalité est donc plutôt destinée aux petites structures.** 

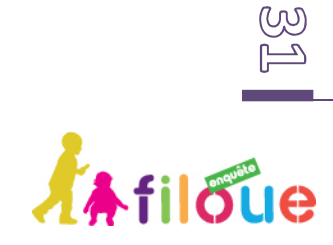

Après action du bouton **[Enregistrer]**, s'affiche la page de confirmation et de fin d'enquête. Pour saisir un nouvel enfant, cliquez sur le lien « Si vous souhaitez déposer un nouveau fichier ou effectuer une nouvelle saisie manuelle des données Filoue, vous pouvez cliquer *ICI* ».

••••••••••••••••••••••••••••••••••••••••••••••••••••••••••••••••••••••••••••••••••

Renouvelez l'opération autant de fois qu'il y a d'enfants.

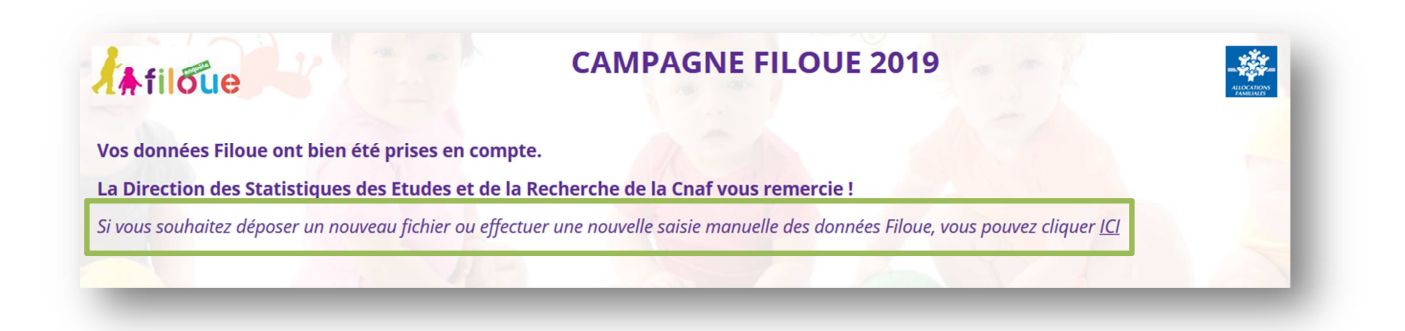

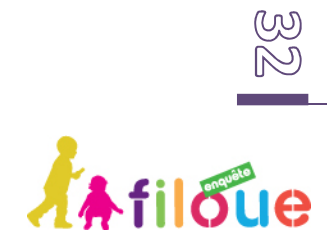

## **4 ANNEXES : RAPPEL SUR LES NORMES DES FICHIERS FILOUE**

••••••••••••••••••••••••••••••••••••••••••••••••••••••••••••••••••••••••••••••••••

## **4.1 NORMES D'UN FICHIER POUR UN SEUL EAJE**

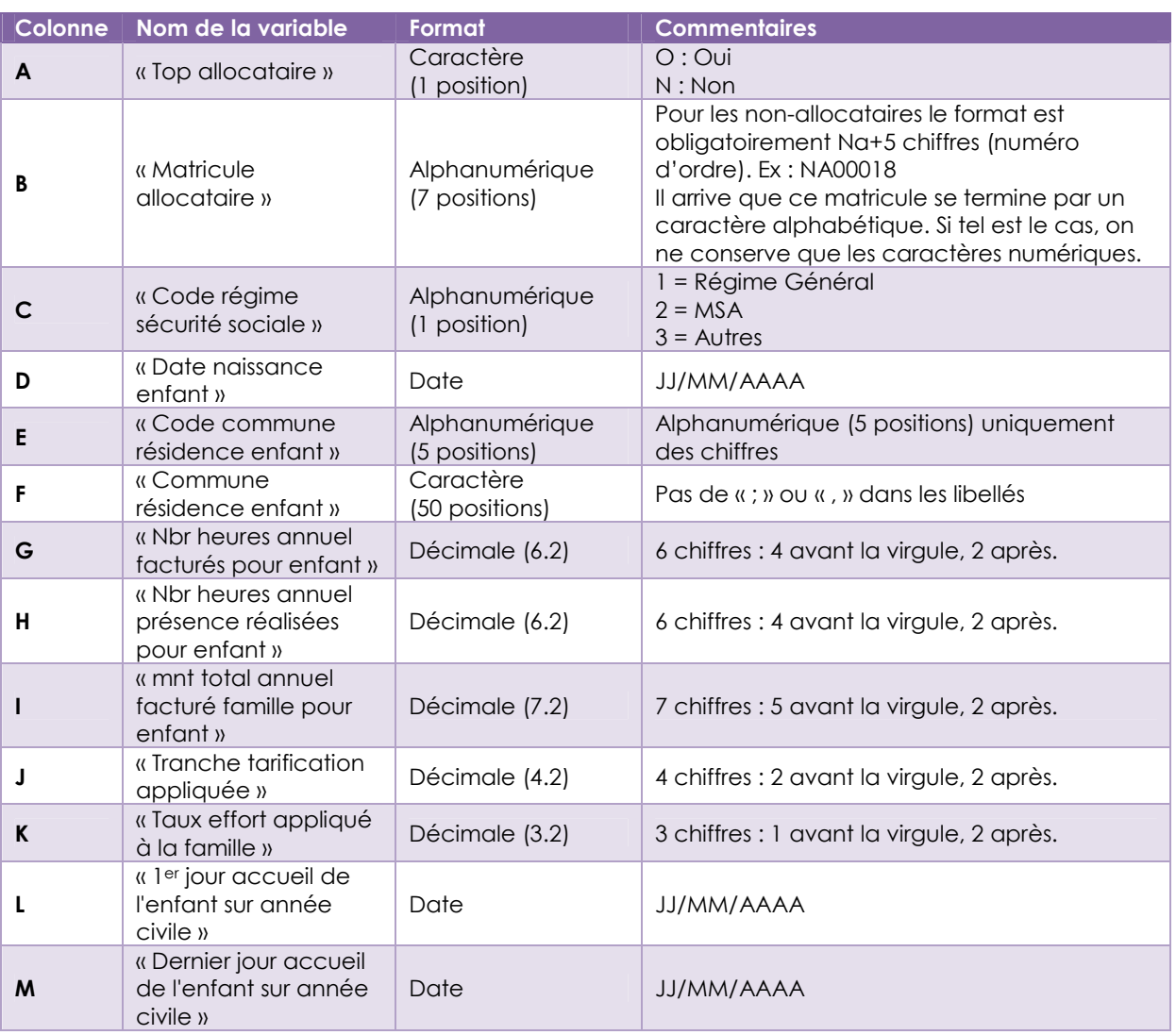

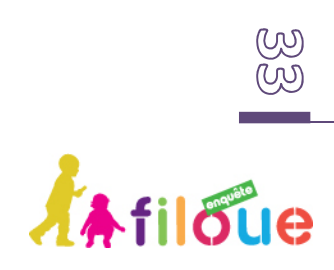

### **4.2 NORMES D'UN FICHIER POUR PLUSIEURS EAJE GERES PAR UNE OU PLUSIEURS CAF**

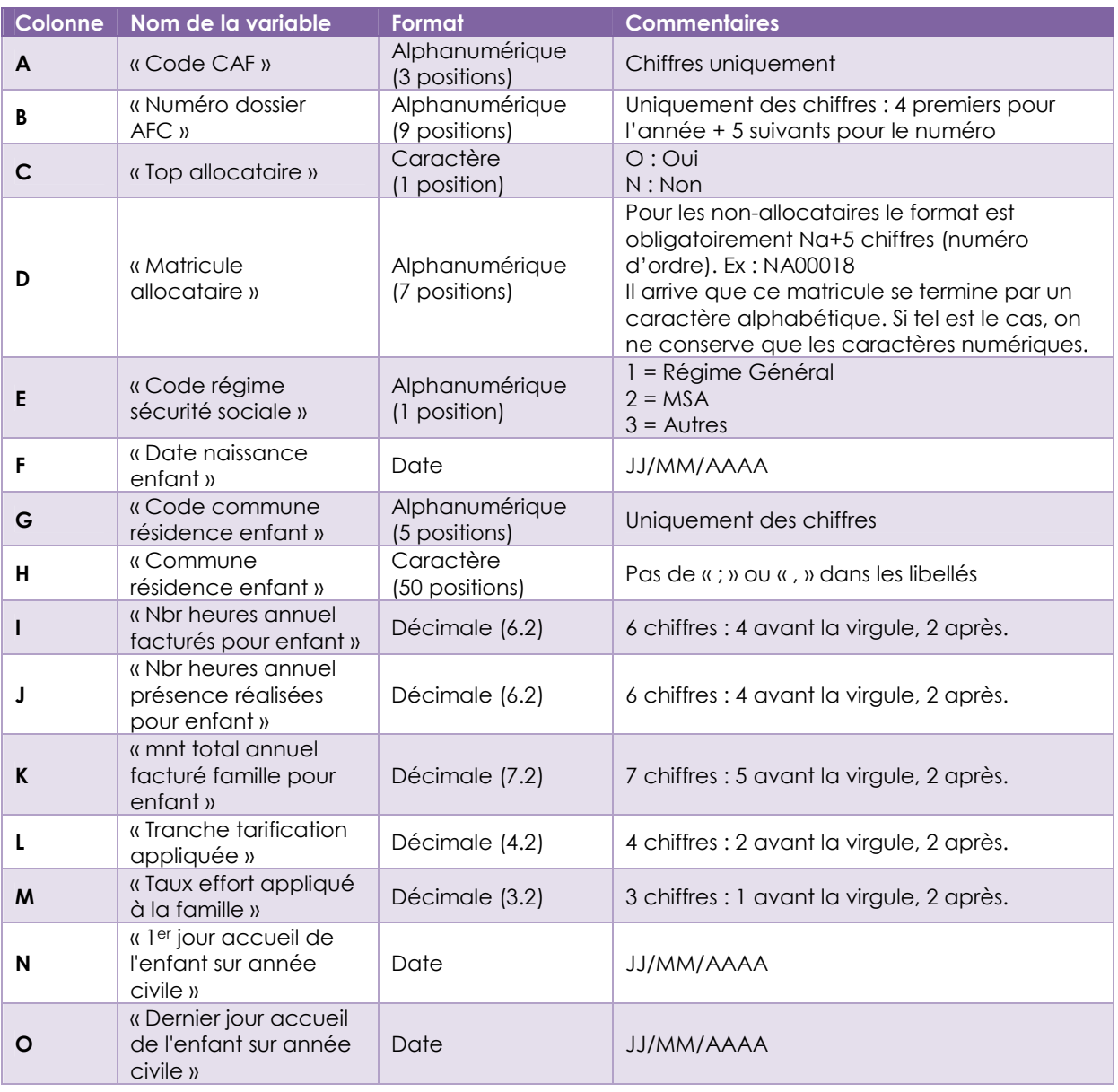

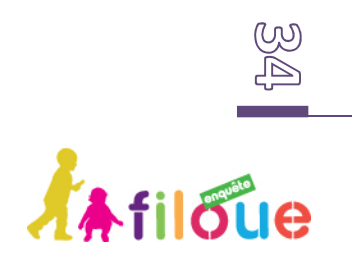